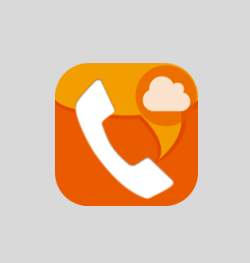

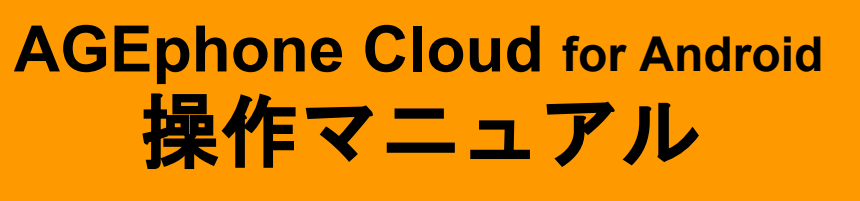

2020/9/1 株式会社 ageet

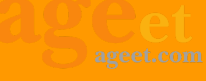

目次

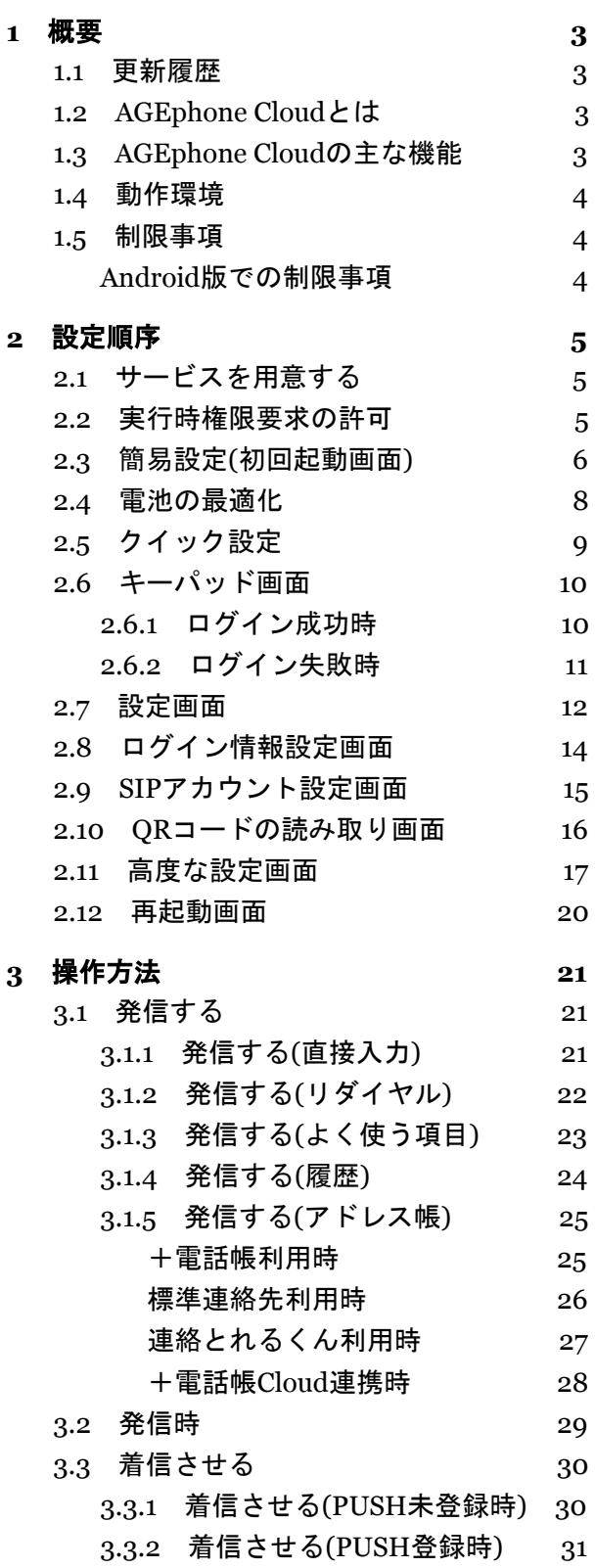

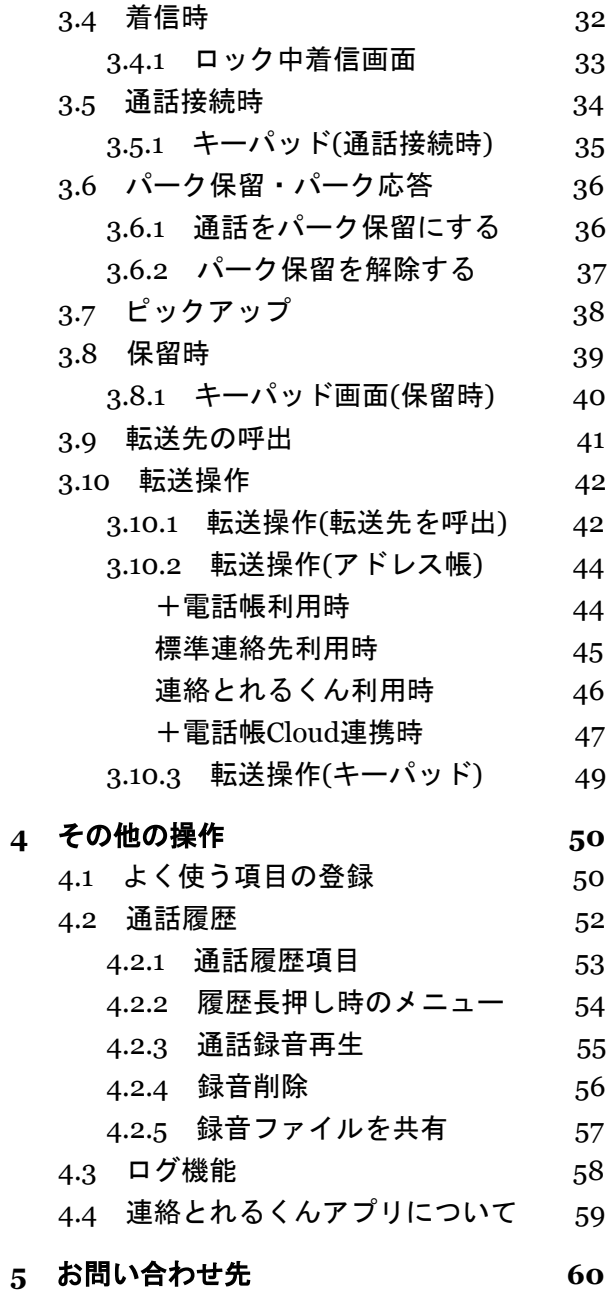

2

# <span id="page-2-0"></span>**1** 概要

# <span id="page-2-1"></span>**1.1** 更新履歴

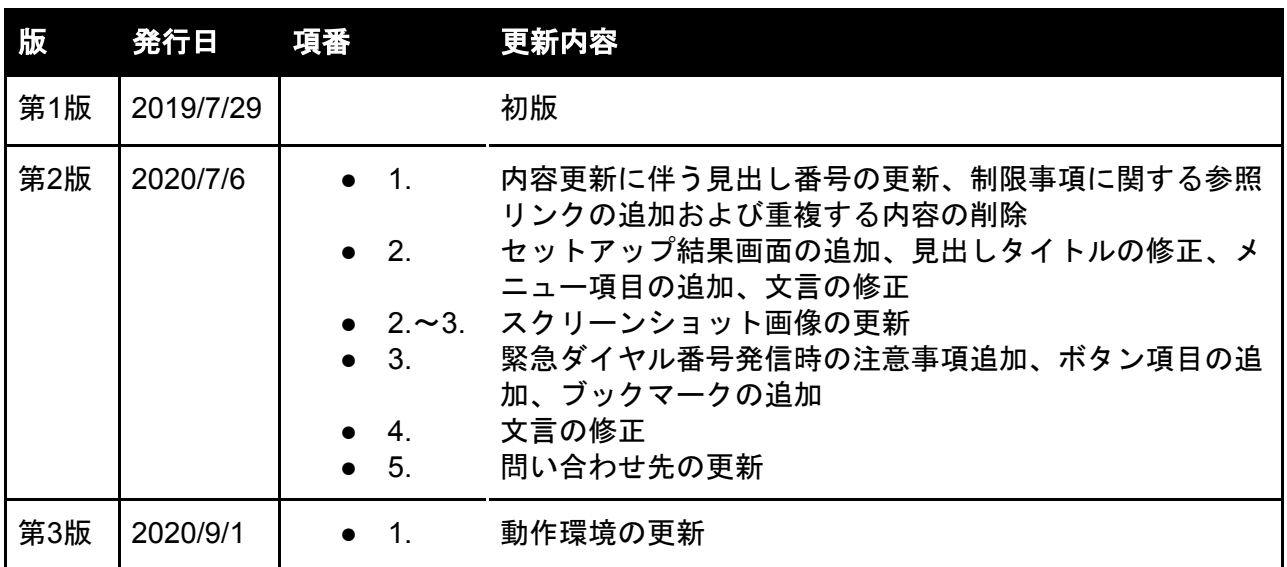

# <span id="page-2-2"></span>**1.2 AGEphone Cloud**とは

AGEphone (エイジフォン) Cloudは高音質なIP電話の発信・応答を可能にするソフトフォンで す。Androidへインストールし、ご利用のプロバイダーの情報を入力するだけで、通話サービスが ご利用いただけます。

対応サービス(製品)であれば、普段お使いのIP電話番号や社内の内線番号をそのまま使用でき るため、ビジネスでもプライベートでも活用の場が広がります。

# <span id="page-2-3"></span>**1.3 AGEphone Cloud**の主な機能

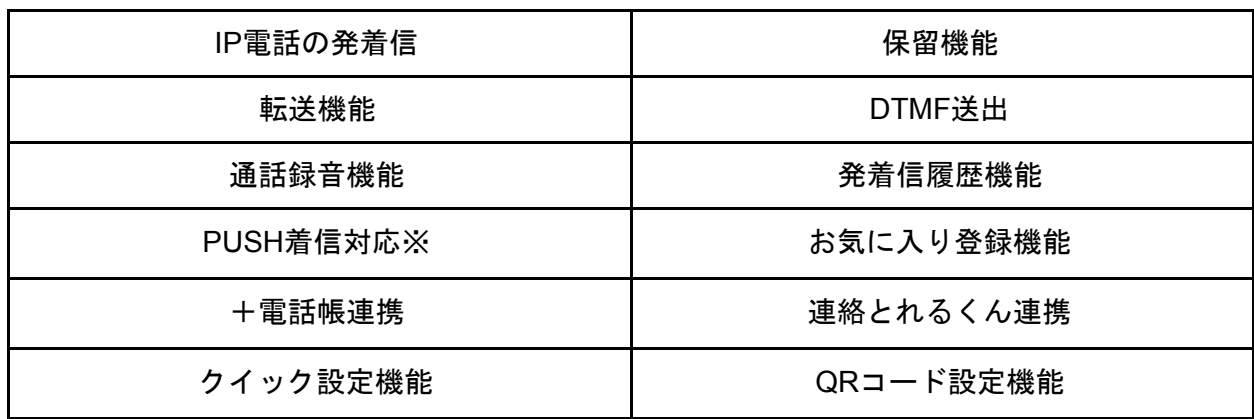

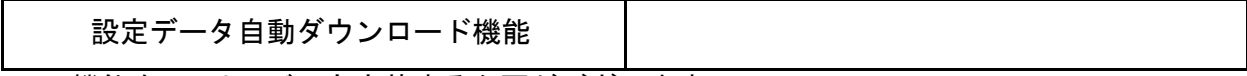

※PUSH機能をSIPサーバにも実装する必要がございます。

# <span id="page-3-0"></span>**1.4** 動作環境

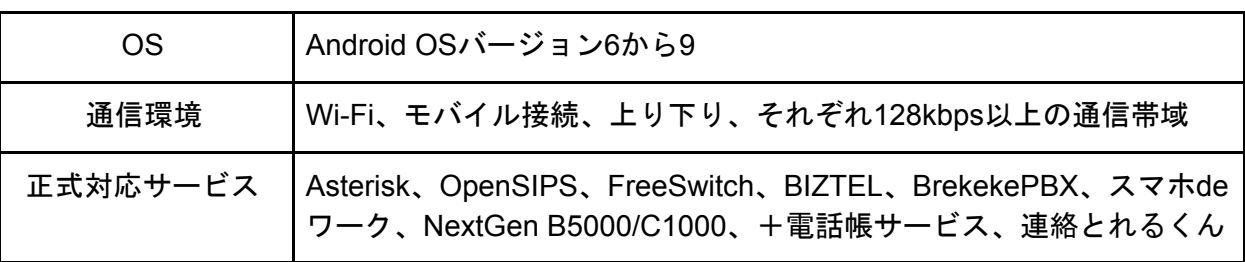

# <span id="page-3-1"></span>**1.5** 制限事項

### <span id="page-3-2"></span>**Android**版での制限事項

ソフトウェアの制限事項などに関しては、下記のリンクよりご参照ください。 <https://www.agephone.biz/download>

多数端末において動作確認が行われていますが、全てのAndroid機種での動作を保証するものでは ございません。一部端末では機種依存により対応できない端末もございます。また、全ての Android OSバージョン上での動作保証はしていませんのでご注意ください。

#### 仕様上の制限:

・P2Pによる端末接続になるケースにおいて、ヘアピンNATには対応しておりません。 ・SIPエンジンの現行仕様により、許可された同時通話が最大数に達し着信が拒否された場合は、 GUIにイベントは送信されません。

#### リソースの競合における制限:

・AGEphone Cloudが動作中に、その他システムや他のアプリによる同期処理が走っている間は、 スマホのリソースを多く消費している状態となり、動作が不安定になることがあります。

※AGEphone Cloudの動作が不安定になった場合の復帰方法

AGEphone Cloudの動作がリソース競合などにより不安定になった場合、AGEphone Cloudを一 度終了すると正常復帰することがあります。それでも復帰できない場合はOS再起動で正常に戻り ます。(どういった条件下でOS再起動まで必要になるかということは、機種やOS、同時に使用 したアプリにより差異があり一貫性がありません。)

# <span id="page-4-0"></span>**2** 設定順序

### <span id="page-4-1"></span>**2.1** サービスを用意する

通話を行うにはIP電話サービスが必要です。サービス契約後、提供されたテナントID、ログイン IDおよびパスワードをAGEphone Cloudへ設定します。

## <span id="page-4-2"></span>**2.2** 実行時権限要求の許可

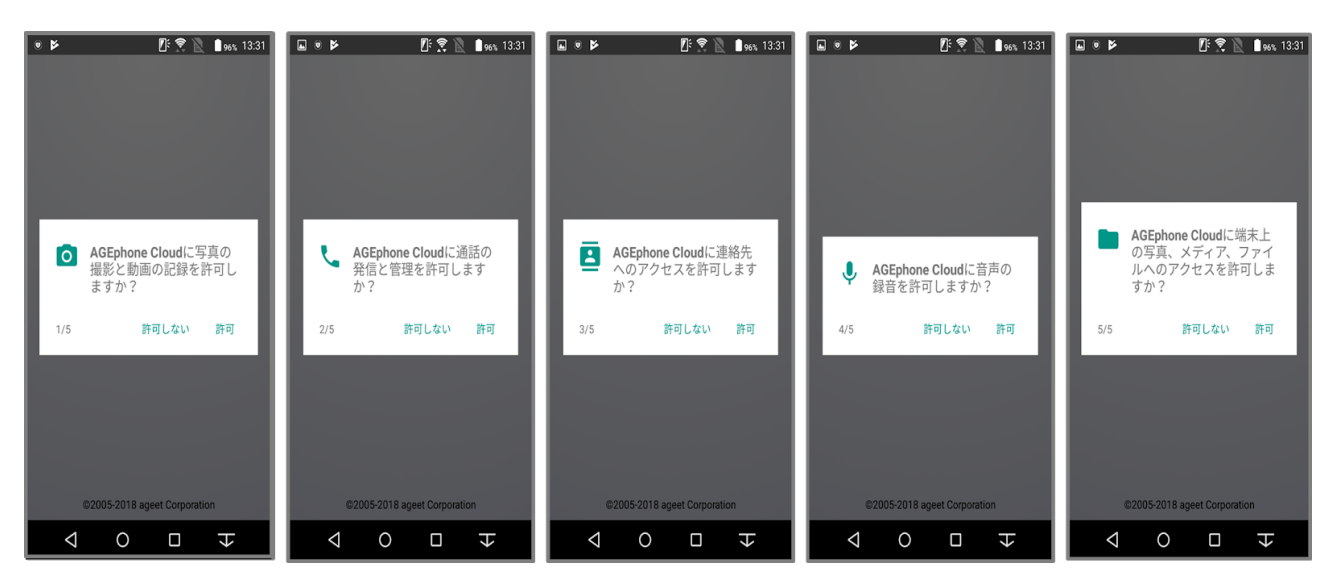

<sup>※</sup>端末によって表示内容に差がある可能性があります。

Android6.0以降のOSバージョンを搭載した端末では、アプリの動作に必要ないくつかの権限を、 起動時にユーザーに対して要求します。 これらの権限については全て許可が必要です。許可され なかった権限がある場合はAGEphone Cloudを起動できません。

連絡先 端末内の連絡先情報取得のために使用します。

通話の発信と管理 携帯発信のために使用します。

音声の録音 端末のマイクを利用するために使用します。

写真と動画の撮影 QRコードの撮影に使用します。

ファイルへのアクセス 録音ファイルの保存や、内部処理のために使用します。

# <span id="page-5-0"></span>**2.3** 簡易設定**(**初回起動画面**)**

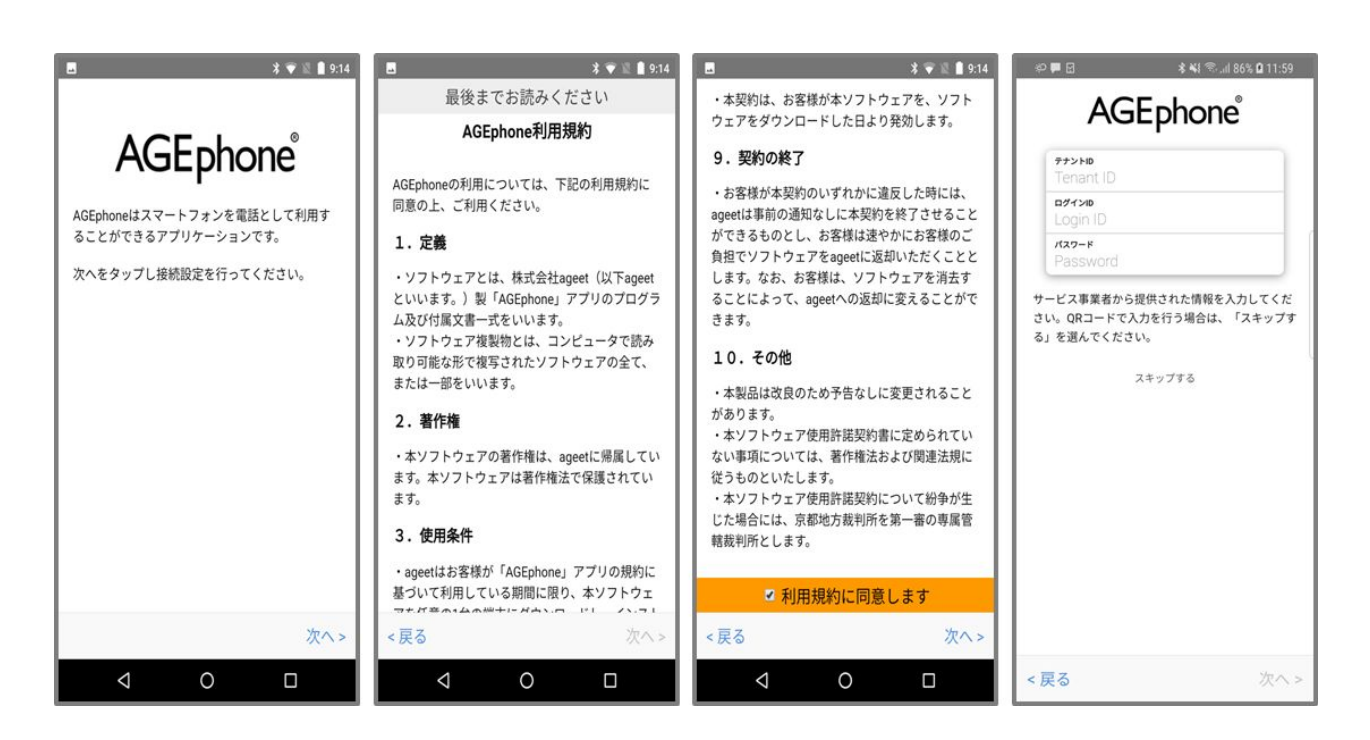

AGEphone Cloudをインストールし、「AGEphone利用許諾」をご一読ください。一番下までス クロールしていただくことで、利用規約に同意するチェック項目を表示します。チェックボッ クスをタップしていただき、「次へ」をタップしてください。AGEphone Cloudへのログイン画 面が表示されたら、IP電話サービス提供元から案内されたテナントID、ログインIDおよびパス ワードを入力します。

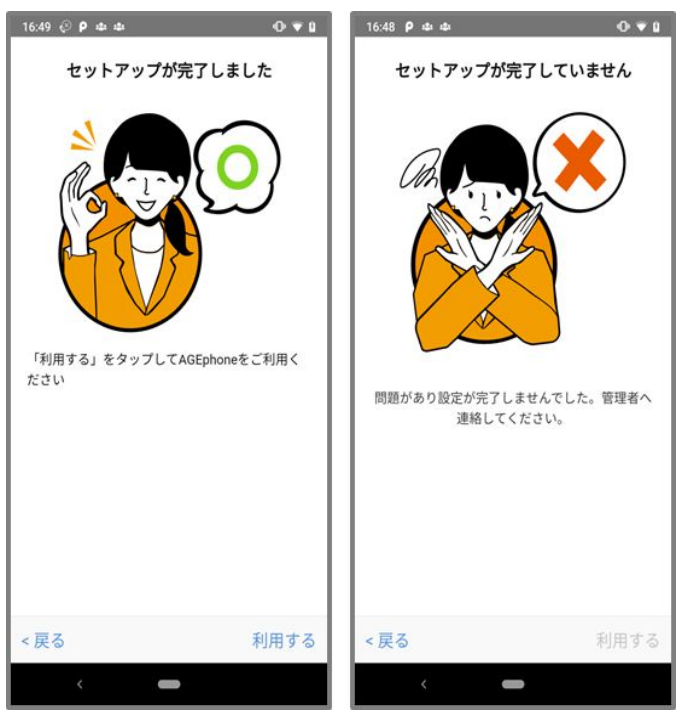

セットアップ成功時 セットアップ失敗時

セットアップが成功したら、右下の「利用する」をタップします。 セットアップが失敗したら、左下の「戻る」よりログイン画面へ戻り、アカウント情報や、イン ターネット接続などをご確認の上、再度ログイン操作を行ってください。

# <span id="page-7-0"></span>**2.4** 電池の最適化

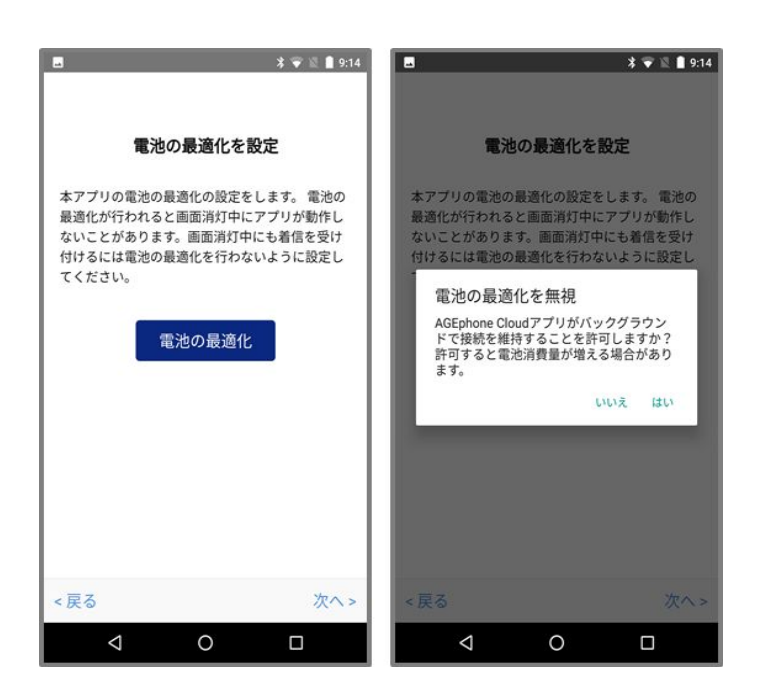

Android 6.0以降の端末の場合では、初回起動時に利用規約に同意した後、電池の最適化を設定で きる画面が表示されます。

Android 6.0以降ではDozeモードというOSの省電力機能が追加されています。Dozeモードが動作 している状態ではAGEphone CloudのBG動作が厳しく制限され、BG動作中に問題が発生する場合 があります。

「電池の最適化を無視」を許可することでAGEphone CloudがDozeモードの制限を受けなくな り、BG動作中の問題を防ぐことができますが、端末の電池消費量が増える場合がありますのでご 留意ください。

確認メッセージの「はい」を選択すると、次の画面へ遷移します。

※確認メッセージの内容についてはOSバージョンや端末によって異なる場合があります。 ※すでに「電池の最適化を無視」を許可している場合は、この画面は表示されません。

# <span id="page-8-0"></span>**2.5** クイック設定

AGEphone CloudではURLプロトコルスキームを使った簡単導入が可能です。 まずは、GooglePlayストアなどからAGEphone CloudをAndroidにインストールしておきます。 その後、AGEphone Cloudを起動していない状態で、以下のリンクを実行します。

agesetup1://?tenantId=XXXXXX&loginId=1001&loginPassword=pw9999

リンクが実行されるとAGEphone Cloudが立ち上がり、自動でログイン処理が実施されます。 ※ハイパーリンク機能が動作しないメモ帳などのアプリでは正しく動作しませんのでご注意ください。

# <span id="page-9-0"></span>**2.6** キーパッド画面

### <span id="page-9-1"></span>**2.6.1** ログイン成功時

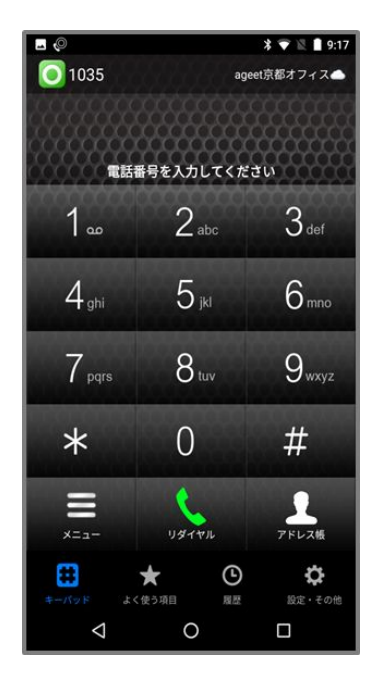

ログインに成功すると、左上の登録状態を示すステータスアイコンが緑 ◯ となります。ま た、右上のPUSH登録状態を示すPUSHステータスアイコンが雲 となり、発着信が可能な 状態になります。

#### <span id="page-10-0"></span>**2.6.2** ログイン失敗時

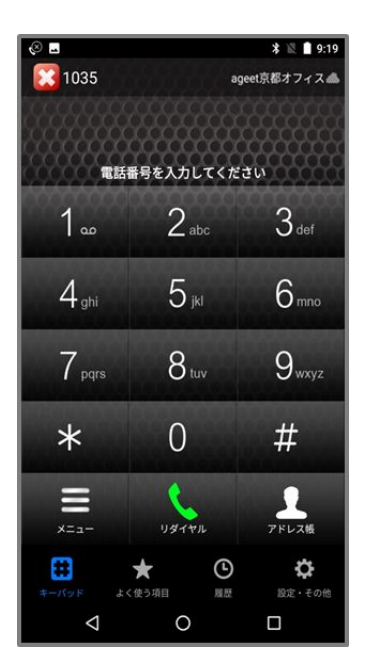

正しいネットワークに端末が接続されていない場合は、左上の内線番号の横に表示されているス テータスアイコンが赤 <u>■ または、</u>発着信が行えない状態となります。この表示が出た場合は、 ネットワーク接続環境に問題がないかご確認ください。また、PUSHステータスアイコンが雲の斜 線 の表示のときは、PUSH登録に失敗しています。この状態の時はPUSH着信を受けること ができませんので、アプリの再起動や設定の見直しなどをお試しください。

<span id="page-11-0"></span>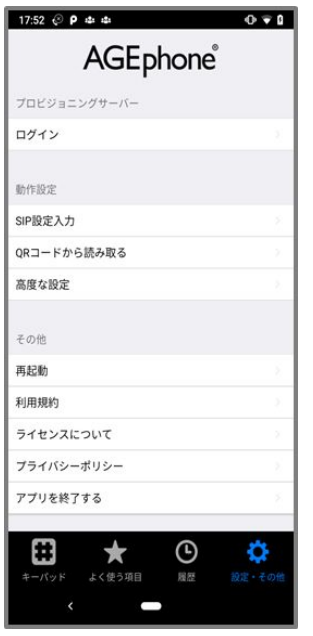

AGEphone Cloudの画面右下の「設定・その他」をタップすることで、設定画面を表示します。 ここではログイン情報の更新や、着信音の設定などが行えます。

ログイン 2.8 [ログイン情報設定画面](#page-13-0)を開きます。ログインに使用している入力情報の編集が 行えます。

**SIP**設定入力 2.9 SIP[アカウント設定画面](#page-14-0)を開きます。SIPアカウント設定の編集が行えます。 プロビジョニングデータ内の設定により、SIP設定が不可になっている場合はグレーアウトとなり 選択できない状態になります。

**QR**コードから読み取る 2.10 QR[コードの読み取り画面](#page-15-0)を開きます。利用中のサービス提供元 からアカウント設定の為のQRコードが配布されている場合は、ここからQRコードの読み取り が可能です。

高度な設定 2.11 [高度な設定画面](#page-16-0)を開きます。更に詳細な設定を行う場合はここで設定を行い ます。

再起動 2.12 [再起動画面](#page-19-0)を開き、SIPエンジンの再起動を試みます。SIPエンジンは AGEphone Cloudで通話を行うために動作しています。

利用規約 AGEphone Cloudの利用規約を表示します。

ライセンスについて オープンソースライセンスを表示します。

プライバシーポリシー ウェブブラウザアプリを開き、弊社ホームページのプライバシーポリ

シーを表示します。

アプリを終了する AGEphone Cloudを終了します。PUSHに対応していないアカウントをご利 用の場合、着信を受け付けませんのでご注意ください。

<span id="page-13-0"></span>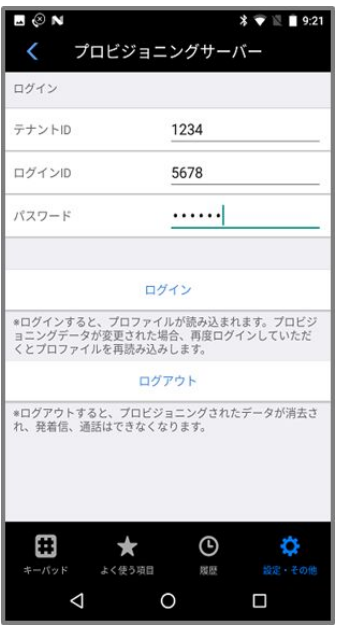

AGEphone Cloudへのログイン情報を更新する場合は、ここで編集を行います。 サービス提供元から案内されたテナントID、ログインIDおよびパスワードを入力します。入力 完了後に「ログイン」をタップしてください。プロビジョニングデータに変更があった場合は 再度ログインしていただくと、プロファイルを再読み込みします。

ログイン中のアカウントからログアウトする場合は「ログアウト」をタップしてください。ロ グアウトするとプロビジョニングデータが削除され、発着信や通話はできなくなります。

「<」(バックボタン)をタップするとことで一つ前の画面へ遷移します。

<span id="page-14-0"></span>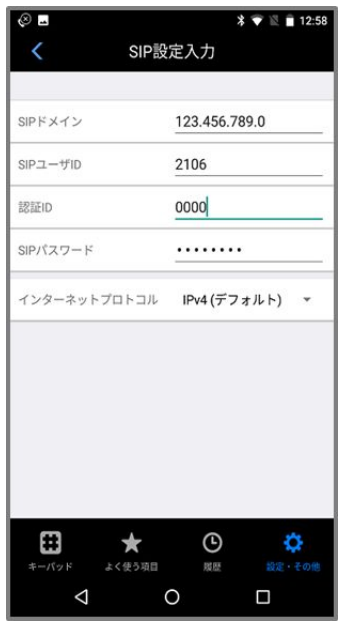

ログイン情報で正しい情報を入れていただいている場合は、基本的に編集の必要はありませ ん。AGEphone CloudのSIPアカウント情報を個別に更新する場合は、ここで編集を行います。

**SIP**ドメイン セッションを実際に張るサーバの内容を入力します。サービス事業者によっては SIPプロキシーサーバやSIPドメイン名と呼んだりすることもあります。また、SIPドメインを Outbound Proxyを挟んで通話する場合、そのOutbound Proxyのアドレスになります。

SIPユーザID 050番号を使った発着信を行いたい場合、050で始まる番号を入力します('ー'ハ イフンは省略してください)。050番号を使わない場合は任意の文字列を入力できます。

認証**ID** SIPアドレス内に含まれているユーザIDとは別に、サーバを利用するために認証を行う ときのIDを入力します。まれにサービス事業者により、ユーザIDと認証IDが同じ場合がありま す。 省略可能です。

パスワード ご利用中のSIPアカウントのパスワードを入力します。入力すべき情報がわからな い場合は、IP電話サービス提供元へお問い合わせ下さい。

インターネットプロトコル 使用するインターネットプロトコルを次の値から指定できます。

- iPv4(デフォルト)
- IPv6
- IPv4もしくはIPv6

「<」(バックボタン)をタップするとことで変更を保存し、一つ前の画面へ遷移します。

<span id="page-15-0"></span>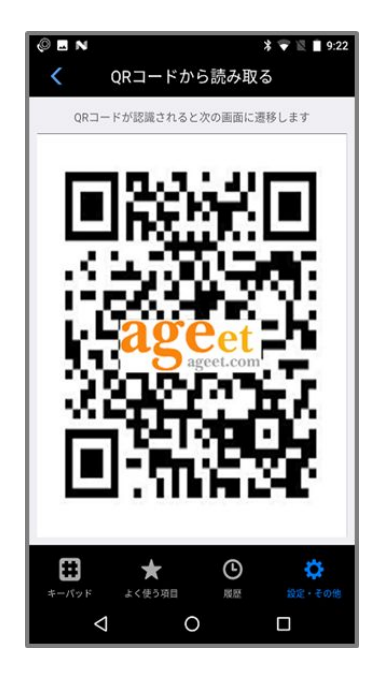

ご利用中のIP電話サービス提供元からアカウント設定の為のQRコードが配布されている場合 は、ここからQRコードを読み取る事ができます。読み取りが完了すると、次の画面へ遷移しま す。

「<」(バックボタン)をタップするとことで一つ前の画面へ遷移します。

<span id="page-16-0"></span>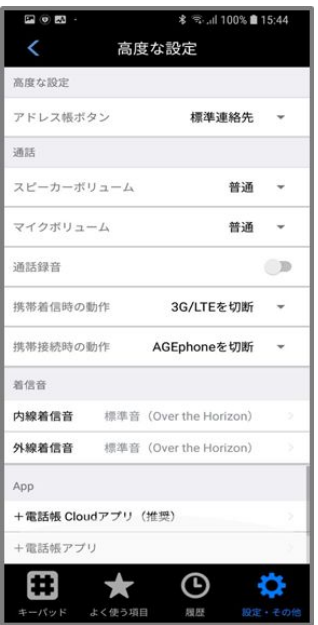

スピーカーボリュームや着信音の変更など、詳細な設定を行えます。

<span id="page-16-1"></span>アドレス帳ボタン ダイヤル画面右下に表示されている「アドレス帳」から指定する連絡先を次 の値から選択できます。

※+電話帳Cloudアプリと連携時はこの設定項目は表示されません。

- AGEphone CRM(デフォルト)
- 標準連絡先
- 連絡とれるくん

どれを指定するかはプロビジョニングデータによって左右されます。また、複数のアドレス帳を プロビジョニングデータで指定している場合は、以下の優先順位に沿って使用する電話帳を決定 します。

(優先順位)

- +電話帳Cloudアプリ
- 連絡とれるくん
- 標準連絡先

なお、標準連絡先以外のアプリを使用する場合は、プロビジョニングデータでの指定に加えて、 そのアプリが個別に端末にインストールされている必要がありますのでご注意ください。

スピーカーボリューム スピーカー出力のボリュームを次の値から選択できます。

- とても小さい
- 小さい
- 普通
- 大 ブースト2倍
- 大 ブースト3倍
- 大 ブースト5倍

マイクボリュームを次の値から選択できます。

- とても小さい
- 小さい
- 普通
- 大 ブースト2倍
- 大 ブースト3倍
- 大 ブースト5倍

<span id="page-17-0"></span>通話録音 通話録音を有効にすることで、通話中の音声を自動録音します。録音ファイルは通話 履歴画面より確認することが可能です(4.2.3 [通話録音再生参](#page-54-0)照)。

携帯着信時の動作 AGEphone Cloudで通話中、標準電話アプリへ着信があった際のAGEphone Cloudの動作を次の値から指定できます。

- 通話を継続 (非推奨) AGEphone Cloudの通話を継続します
- AGEphoneを保留 AGEphone Cloudの通話を保留します
- AGEphoneを切断 AGEphoneCloudの通話を切断します
- 3G/LTEを切断 標準電話アプリからの着信を切断します

携帯接続時の動作 AGEphone Cloudで通話中、標準電話アプリへの着信に応答した際の AGEphone Cloudの動作を次の値から指定できます。

- AGEphoneを保留 AGEphone Cloudの通話を保留します
- AGEphoneを切断 AGEphoneCloudの通話を切断します

使用例:

例① 携帯着信時の動作:3G/LTEを切断

携帯接続時の動作:AGEphoneを保留

実際の動作:AGEphone Cloudで通話中の時に標準電話アプリへの着信があると、直ぐに3G/LTE の通話を切断し、AGEphone Cloudの通話が継続します(接続時の動作は設定値に関わらず動作し ません)。

例② 携帯着信時の動作:AGEphoneを保留

携帯接続時の動作:AGEphoneを切断

実際の動作:AGEphone Cloudで通話中の時に標準電話アプリへの着信があると、直ぐに AGEphone Cloudの通話を保留します。ユーザーが標準電話の通話に応答すると同時にAGEphone Cloudの通話を切断します。

例③ 携帯着信時の動作:AGEphoneを保留

携帯接続時の動作:AGEphoneを保留

実際の動作:AGEphone Cloudで通話中の時に標準電話アプリへの着信があると、直ぐに AGEphone Cloudの通話を保留します。ユーザーが標準電話の通話に応答しても、引き続き AGEphone Cloudの保留状態を継続します。標準電話での通話が終話後にAGEphone Cloudの保留 を解除することにより、再びAGEphone Cloudで通話が行えます。

内線着信音 内線着信の際の着信音を端末内の着信音から選択することができます。

外線着信音 外線着信の際の着信音を端末内の着信音から選択することができます。

+電話帳**Cloud**アプリ(推奨) Google Playが開きます。

+電話帳アプリ Google Playが開きます。

「<」(バックボタン)をタップするとことで一つ前の画面へ遷移します。

# <span id="page-19-0"></span>**2.12** 再起動画面

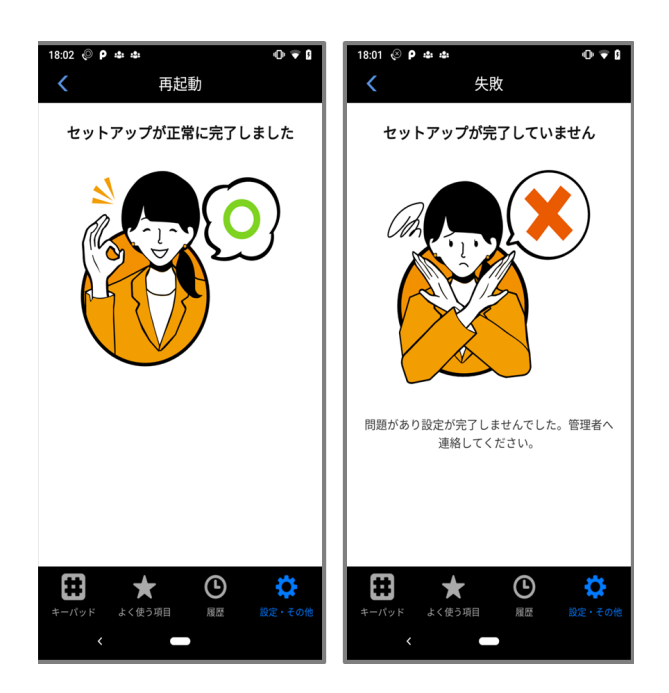

SIPの再起動を行い、再登録を試みます。

再登録成功時は〇マークを表示します。再登録失敗時は✕マークを表示しますので、ログイン 情報や設定情報の見直し、ネットワーク接続環境に問題がないかご確認ください。

「<」(バックボタン)をタップするとことで一つ前の画面へ遷移します。

# <span id="page-20-0"></span>**3** 操作方法

# <span id="page-20-1"></span>**3.1** 発信する

## <span id="page-20-2"></span>**3.1.1** 発信する**(**直接入力**)**

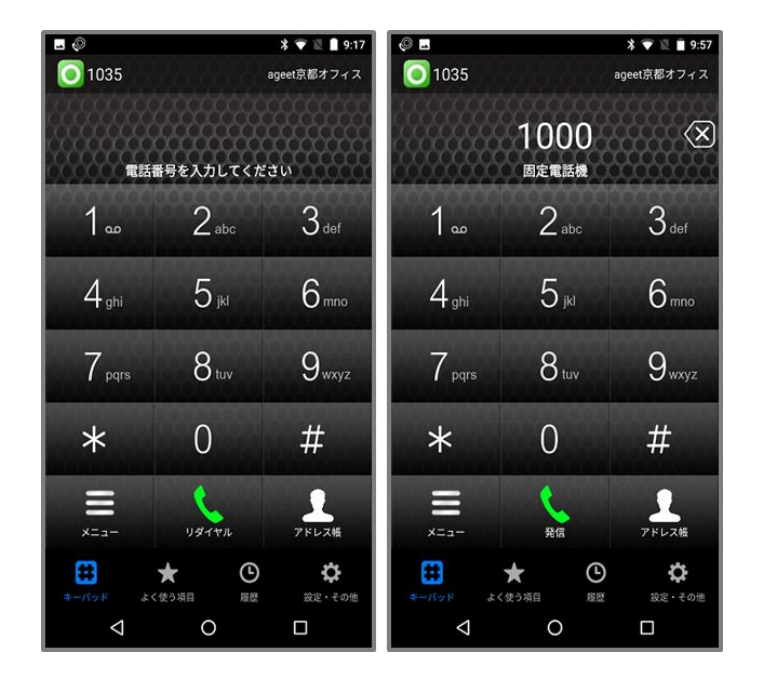

キーパッド画面で番号を直接入力し発信ボタン ネックタップすると入力したダイヤル番号へ 発信を行います。

# <span id="page-21-0"></span>**3.1.2** 発信する**(**リダイヤル**)**

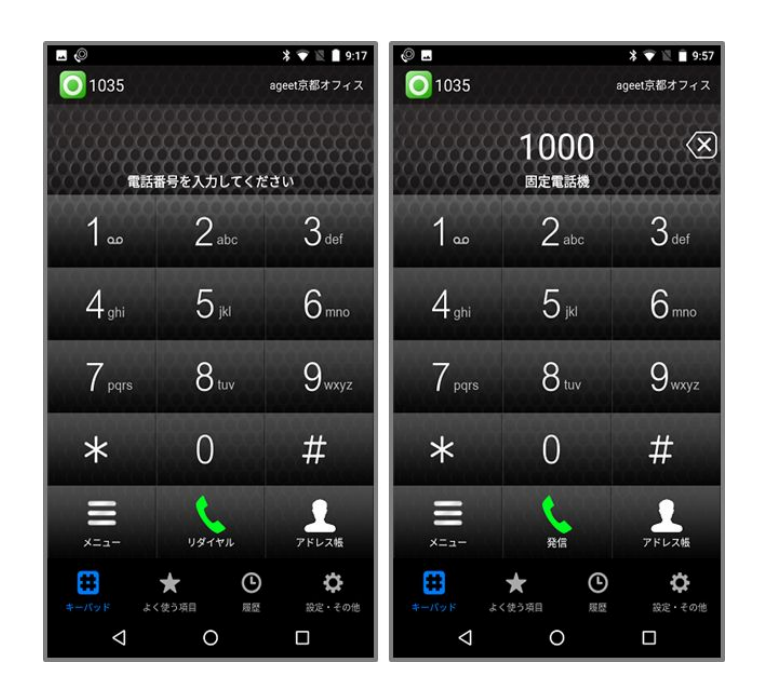

Uダイヤルボタン 第20 本タップすると、直前に発信を行った電話番号の入力を行います。番 号が入力された状態で発信ボタン および をタップすると、リダイヤル入力したダイヤル番号へ 発信を行います。

## <span id="page-22-0"></span>**3.1.3** 発信する**(**よく使う項目**)**

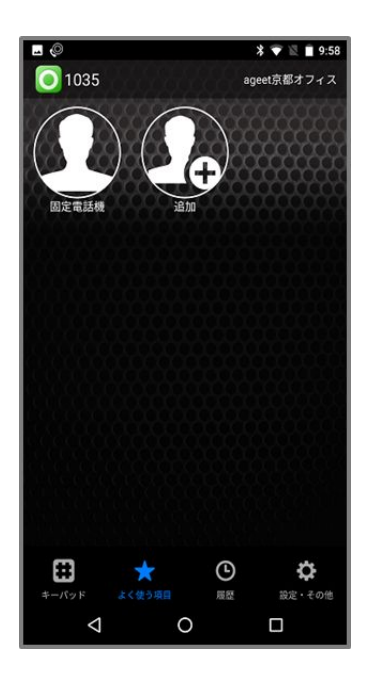

AGEphone Cloudの画面下の「よく使う項目」をタップし、よく使う項目を表示します。登録済 みの連絡先をタップすると、選択した登録済みの電話番号へ発信を行います。 登録方法は4.1 [よく使う項目の登録](#page-49-1)をご確認ください。

+電話帳Cloudアプリと連携している場合は、「よく使う項目」をタップすることで+電話帳 Cloudアプリを開きます。

### <span id="page-23-0"></span>**3.1.4** 発信する**(**履歴**)**

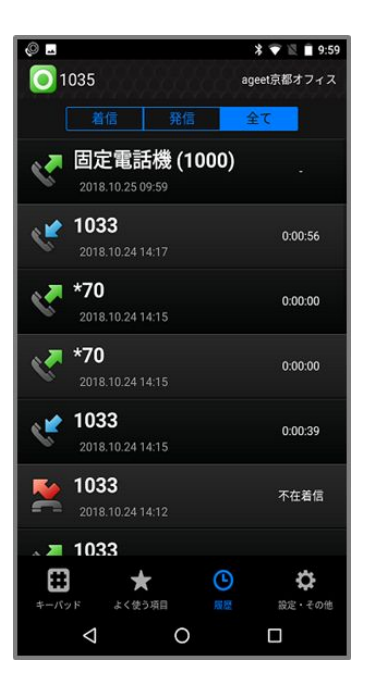

AGEphone Cloudの画面下の「履歴」をタップし、履歴画面を表示します。履歴のある電話番号 をタップすると、選択した履歴の電話番号へ発信を行います。

表示する通話履歴は2.11 [高度な設定](#page-16-0)の[「アドレス帳ボタン」](#page-16-1)で指定したアドレス帳によって異 なります。詳しくは、4.2 [通話履歴](#page-51-0)をご確認ください。

+電話帳Cloudアプリと連携している場合は、「履歴」をタップすることで+電話帳Cloudアプ リを開きます。

## <span id="page-24-0"></span>**3.1.5** 発信する**(**アドレス帳**)**

2.11 [高度な設定画面](#page-16-0)において[「アドレス帳ボタン](#page-16-1)」で指定されているアドレス帳を使用して発 信することができます。

#### <span id="page-24-1"></span>+電話帳利用時

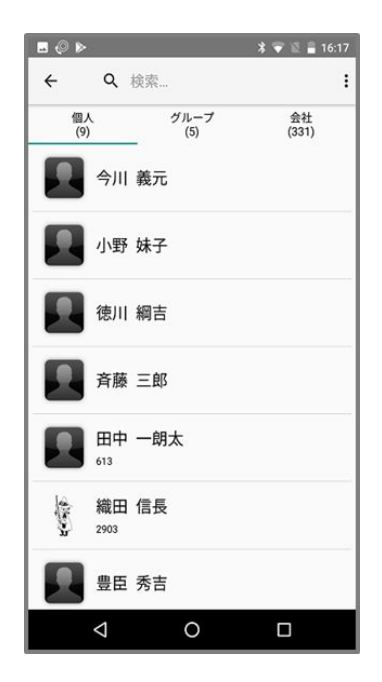

+電話帳を指定している場合、キーパッド画面のアドレス帳ボタン ネット +電話帳サーバから取得した連絡先が一覧表示されます。発信したい連絡先をタップすること で、選択した連絡先の番号へ発信を行います。

<span id="page-25-0"></span>標準連絡先利用時

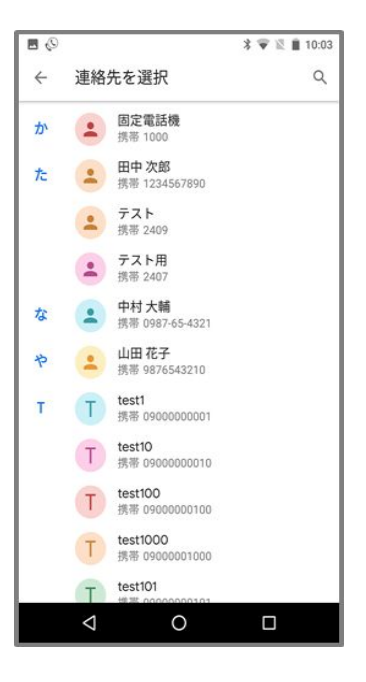

標準連絡先を指定している場合、キーパッド画面のアドレス帳ボタン ■ ☆☆ ■ をタップすること で、端末の標準連絡先一覧を表示します。発信したい連絡先をタップすることで、選択した連絡 先の番号へ発信を行います。

 $\sim$ 

#### <span id="page-26-0"></span>連絡とれるくん利用時

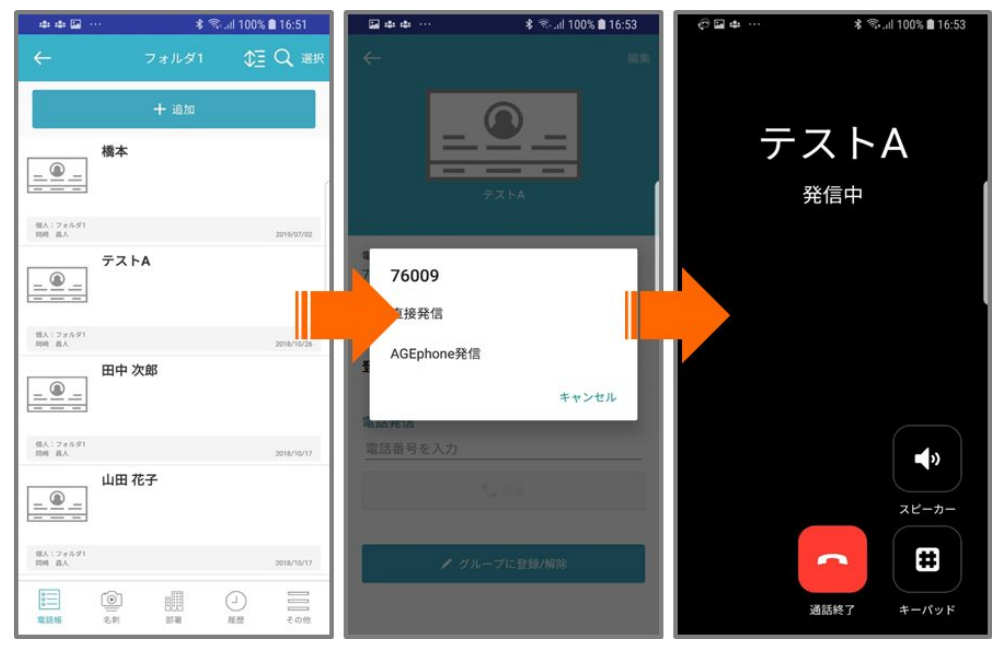

連絡とれるくんを指定している場合、キーパッド画面のアドレス帳ボタン ■ 本人 ■ をタップするこ とで、連絡とれるくんアプリを開きます。発信したい連絡先を選択し、「AGEphone発信」を タップしてください。選択した電話番号へAGEphone Cloudアプリで発信を行います。

AGEphone発信を使用するには、連絡とれるくんアプリ側での設定が必要となります。詳しくは 4.4 [連絡とれるくんアプリについて](#page-58-0)をご参照ください。

#### <span id="page-27-0"></span>+電話帳**Cloud**連携時

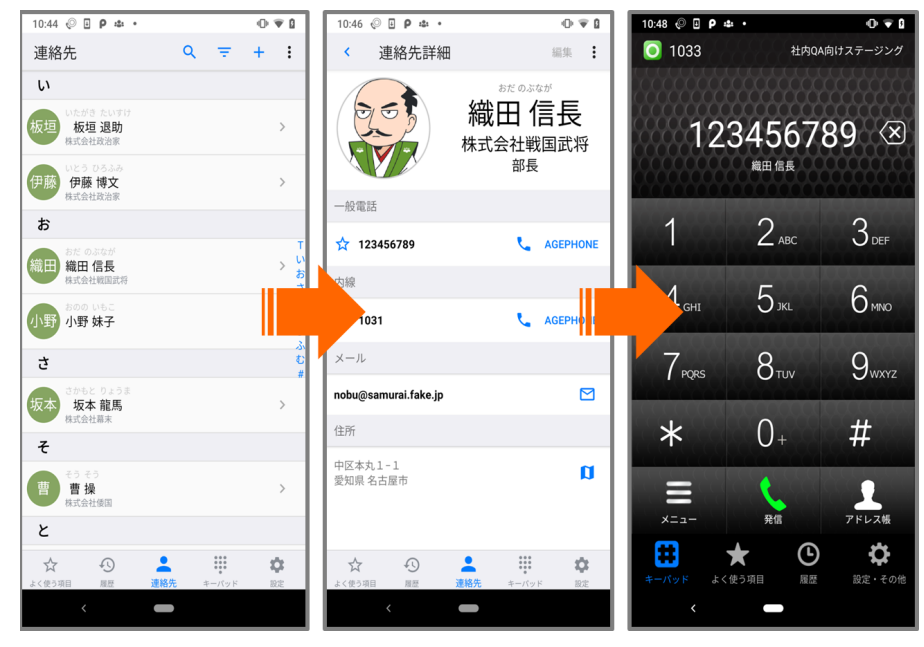

+電話帳Cloudアプリと連携している場合、キーパッド画面のアドレス帳ボタン をみょう することで、+電話帳Cloudアプリを開き、連絡先一覧を表示します。連絡先をタップして詳細画 面を開き、発信したい番号の右横に表示された「AGEPHONE」をタップしてください。選択した 電話番号が入力されたAGEphone Cloudアプリのキーパッド画面へ遷移しますので、発信ボタン

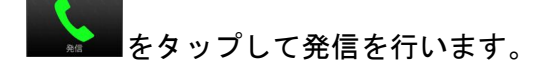

<span id="page-28-0"></span>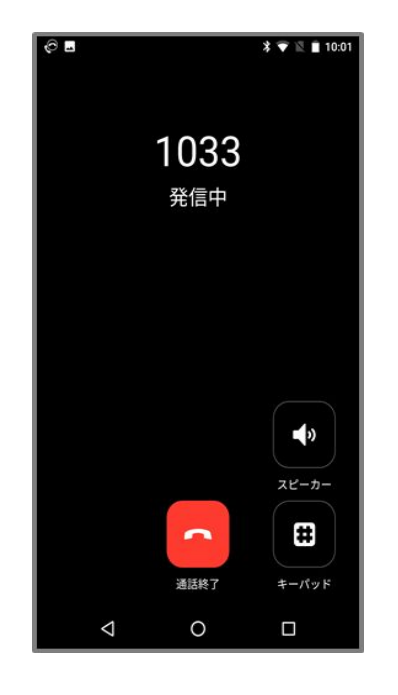

電話番号を入力した後、 発信ボタン をタップすることで発信を行います。

スピーカー 外部/内部スピーカーへの切り替えを行います。内部スピーカー利用時は、通話用 スピーカーから通話音声が流れます。外部スピーカー利用時は、メディア再生用スピーカーか ら通話音声が流れます。

キーパッド キーパッドを表示します。

通話終了 発信をキャンセルします。

# <span id="page-29-0"></span>**3.3** 着信させる

# <span id="page-29-1"></span>**3.3.1** 着信させる**(PUSH**未登録時**)**

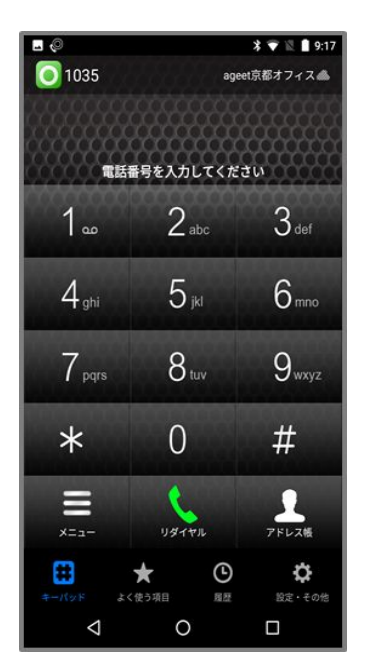

PUSH登録に成功していない場合、画面右上のPUSHステータスアイコンが雲の斜線 NN の表示 となります。このアイコンが表示されている時は、PUSH着信が行えませんのでご注意ください。

# <span id="page-30-0"></span>**3.3.2** 着信させる**(PUSH**登録時**)**

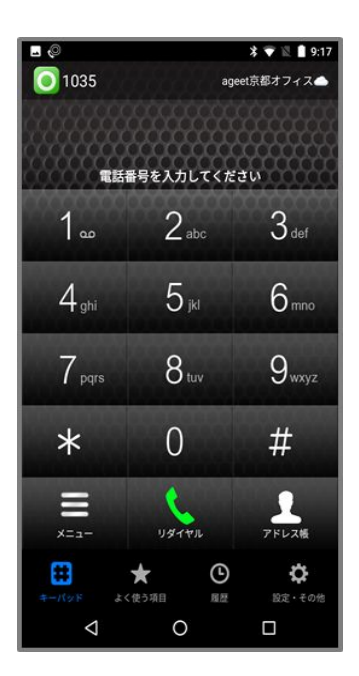

PUSH登録に成功している場合、画面右上のPUSHステータスアイコンが雲 のアイコンの表 示となります。このアイコンが表示されている時はPUSH着信を受けることができます。 AGEphone Cloudアプリをご利用端末の設定画面から強制停止すると、着信できませんのでご注意 ください。

<span id="page-31-0"></span>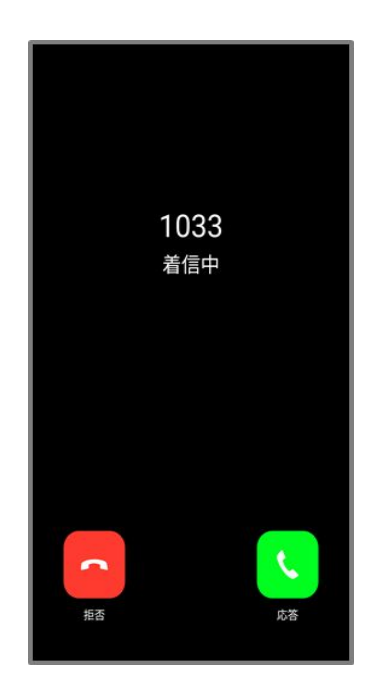

着信番号が連絡先の電話番号にある場合、その名前や登録済みの画像を表示します。また、こ の時、着信履歴にもその名前を記録します。

- 応答 着信に応答します。
- 拒否 着信を拒否します。

## <span id="page-32-0"></span>**3.4.1** ロック中着信画面

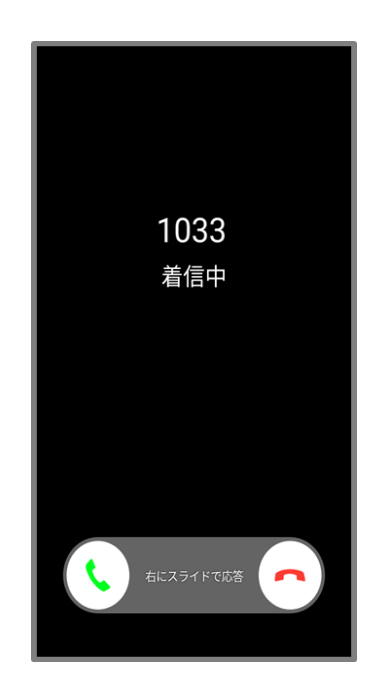

端末がロック状態で着信した場合は、異なる着信画面が表示されます。

右へスライドすることで着信に応答します。 左へスライドすることで着信を拒否します。

<span id="page-33-0"></span>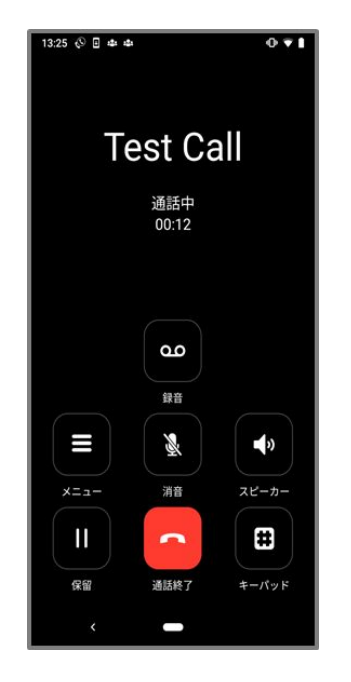

着信に応答した場合、または発信時に発信先が応答すると通話中の画面に状態遷移します。

メニュー プロビジョニングデータで設定されている通話時のメニューを表示します。

消音 消音/消音解除を切り替えます。消音中は通話状態の横に「(消音中)」と表示します。

スピーカー 外部/内部スピーカーへの切り替えを行います。 内部スピーカー利用時は、通話用 スピーカーから通話音声が流れます。外部スピーカー利用時は、メディア再生用スピーカーか ら通話音声が流れます。

保留 接続中の通話を保留します。

通話終了 接続中の通話を切断します。

キーパッド キーパッド画面を表示します。

<span id="page-33-1"></span>通話録音 通話録音有効/無効の切り替えを行います。 通話録音有効時は、通話を録音します。 通話録音無効時は通話の録音は行いません。録音した通話の再生方法は4.2.3 [通話録音再生](#page-54-0)を ご確認ください。通話録音の有効/無効の設定は、2.11 [高度な設定画面](#page-16-0)の[通話録音](#page-17-0)からも変更 が可能です。

# <span id="page-34-0"></span>**3.5.1** キーパッド**(**通話接続時**)**

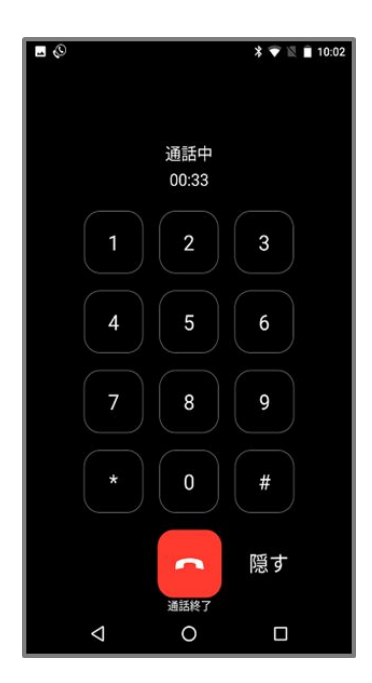

通話接続時の「キーパッド」ボタンにより表示します。

キーパッド 番号を入力することにより、DTMFを送出します。DTMFの形式は、プロビジョニ ングサーバで設定されている形式となります。

通話終了 接続中の通話を切断します。

隠す キーパッド画面を閉じます。

# <span id="page-35-0"></span>**3.6** パーク保留・パーク応答

通話中のメニューボタンに、パーク保留などをプロビジョニングしている場合、接続中の通話を 簡単にパーク保留(サーバへ一時的に通話を預ける)することができます。パーク保留された通 話は、同じサーバを使用しているアカウントからであれば、再び通話を接続させることが可能で す。

※パーク保留・応答はご利用のサーバが対応している必要があります。対応していない場合は、 ご利用いただけませんのでご注意ください。

#### <span id="page-35-1"></span>**3.6.1** 通話をパーク保留にする

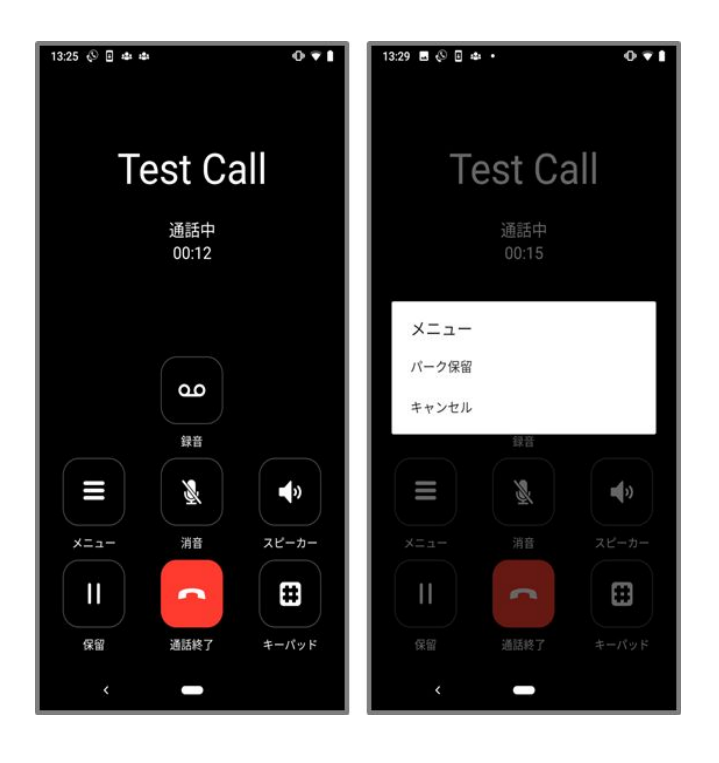

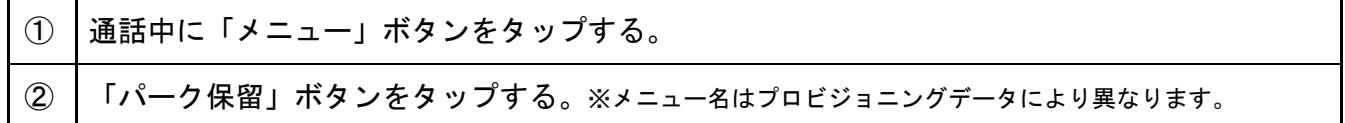

パーク保留に成功すると、パーク保留の操作をした側では通話は切断され、パーク保留された側 では通話が保留状態に遷移します。

### <span id="page-36-0"></span>**3.6.2** パーク保留を解除する

待機中のメニューボタンに、パーク応答などをプロビジョニングしている場合、簡単にパーク保 留を解除することができます。

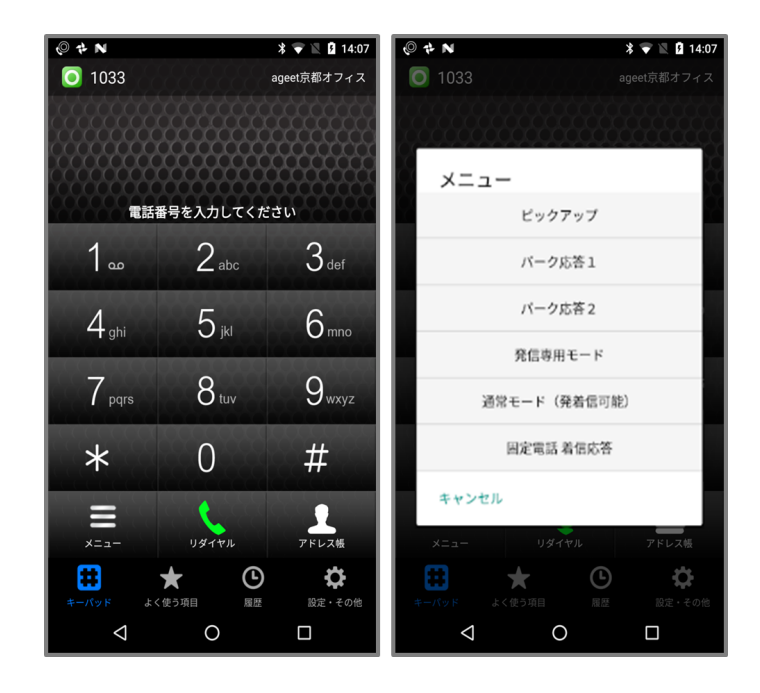

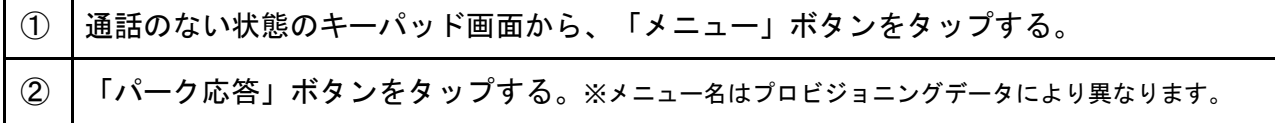

パーク応答が成功すると、パーク保留されていた通話と接続が完了し、通話を行うことができま す。パーク応答はパーク保留をしたユーザでなくとも、同じサーバを使用しているユーザであれ ば行うことが可能です。

例 AさんとBさんが通話中、AさんがBさんをパーク保留にする Cさんがパーク応答の操作を行い、Bさんと通話を接続する

# <span id="page-37-0"></span>**3.7** ピックアップ

AGEphone Cloudでは、同じグループ内線などに着信している通話をピックアップ(代理応答)する ことが可能です。例えばAさんを呼び出した内線を、同グループの電話を使用しているBさんが 応答したケースが該当します。

※ピックアップはご利用のサーバが対応している必要があります。対応していない場合は、ご利 用いただけませんのでご注意ください。

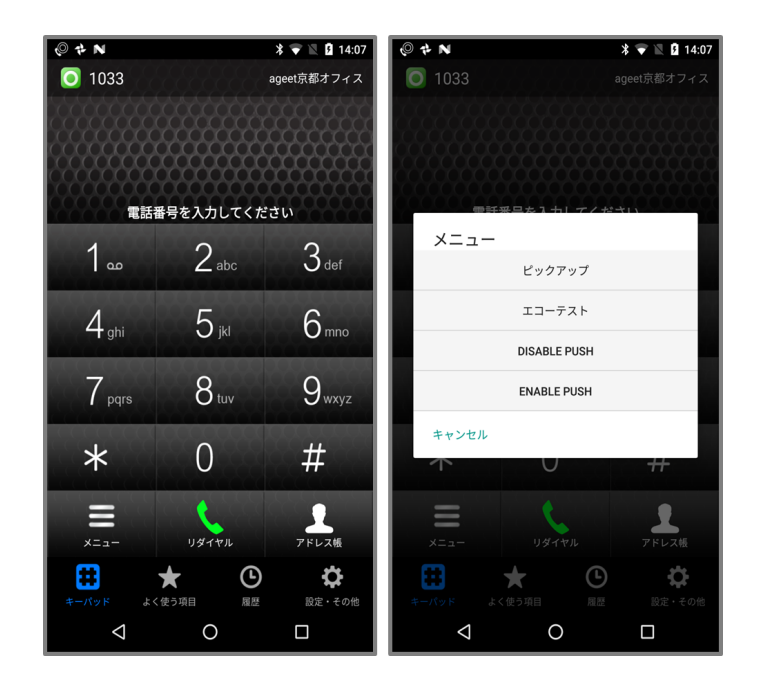

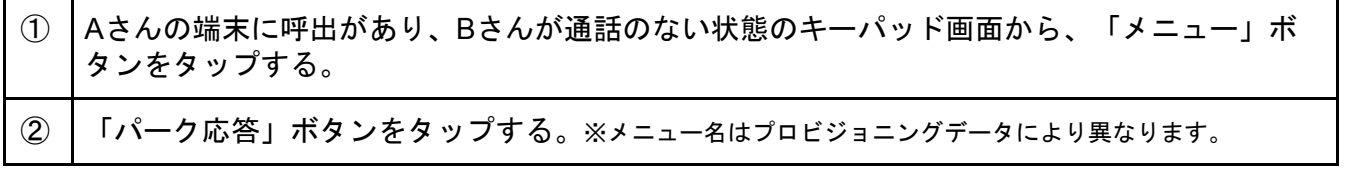

ピックアップに成功すると、Aさんを呼び出していた内線に応答することができます。

<span id="page-38-0"></span>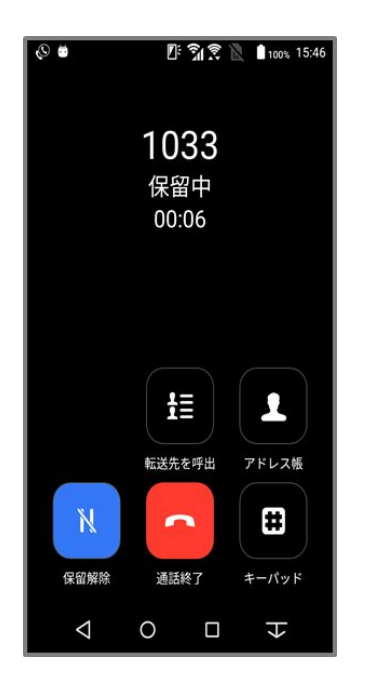

通話中の状態で保留ボタンをタップすると、保留中の画面に状態遷移します。

転送先を選択 転送先を表示します(表示されるメニューはプロビジョニングデータにより異 なります)。+電話帳アプリまたは標準連絡先、連絡とれるくんアプリを使用している場合は 「よく使う項目」に登録している連絡先が表示されます。

アドレス帳 2.11 [高度な設定](#page-16-0)の[「アドレス帳ボタン」](#page-16-1)で指定しているアドレス帳を開きます。

保留解除 保留中の通話を保留解除し、再び通話中の状態にします。

通話終了 接続中の通話を切断します。

キーパッド画面を表示します。

# <span id="page-39-0"></span>**3.8.1** キーパッド画面**(**保留時**)**

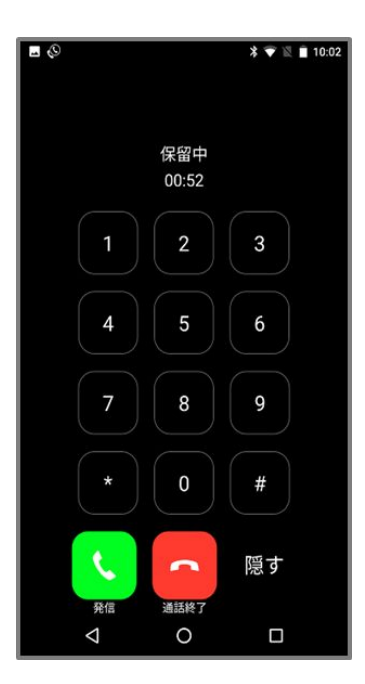

保留時の「キーパッド」ボタンより表示します。

- キーパッド 転送先の番号を直接入力できます。
- 発信 入力した転送先の番号へ発信します。
- 通話終了 接続中の通話を切断します。
- 隠す キーパッド画面を閉じます。

<span id="page-40-0"></span>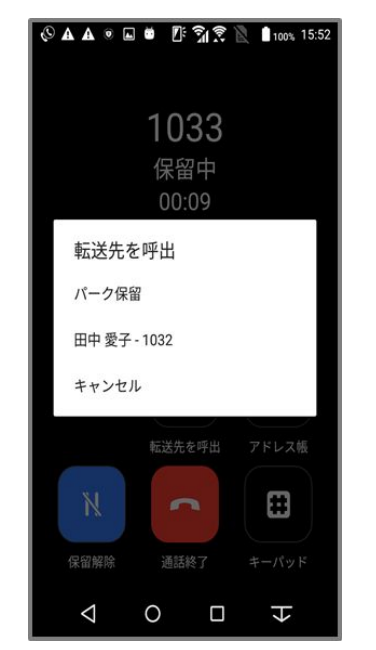

※メニュー名はプロビジョニングデータにより異なります。

保留中の状態で転送先呼出ボタンをタップすることで、転送先を選択するメニューを表示しま す。

+電話帳アプリまたは標準連絡先、連絡とれるくんアプリを使用している場合は「よく使う項 目」に登録している連絡先を表示します。表示された転送先を選択し、転送操作を行います( 3.10 [転送操作](#page-41-0)参照)。

※転送機能はご利用のサーバが対応している必要があります。対応していない場合は、ご利用 いただけませんのでご注意ください。

## <span id="page-41-0"></span>**3.10** 転送操作

### <span id="page-41-1"></span>**3.10.1** 転送操作**(**転送先を呼出**)**

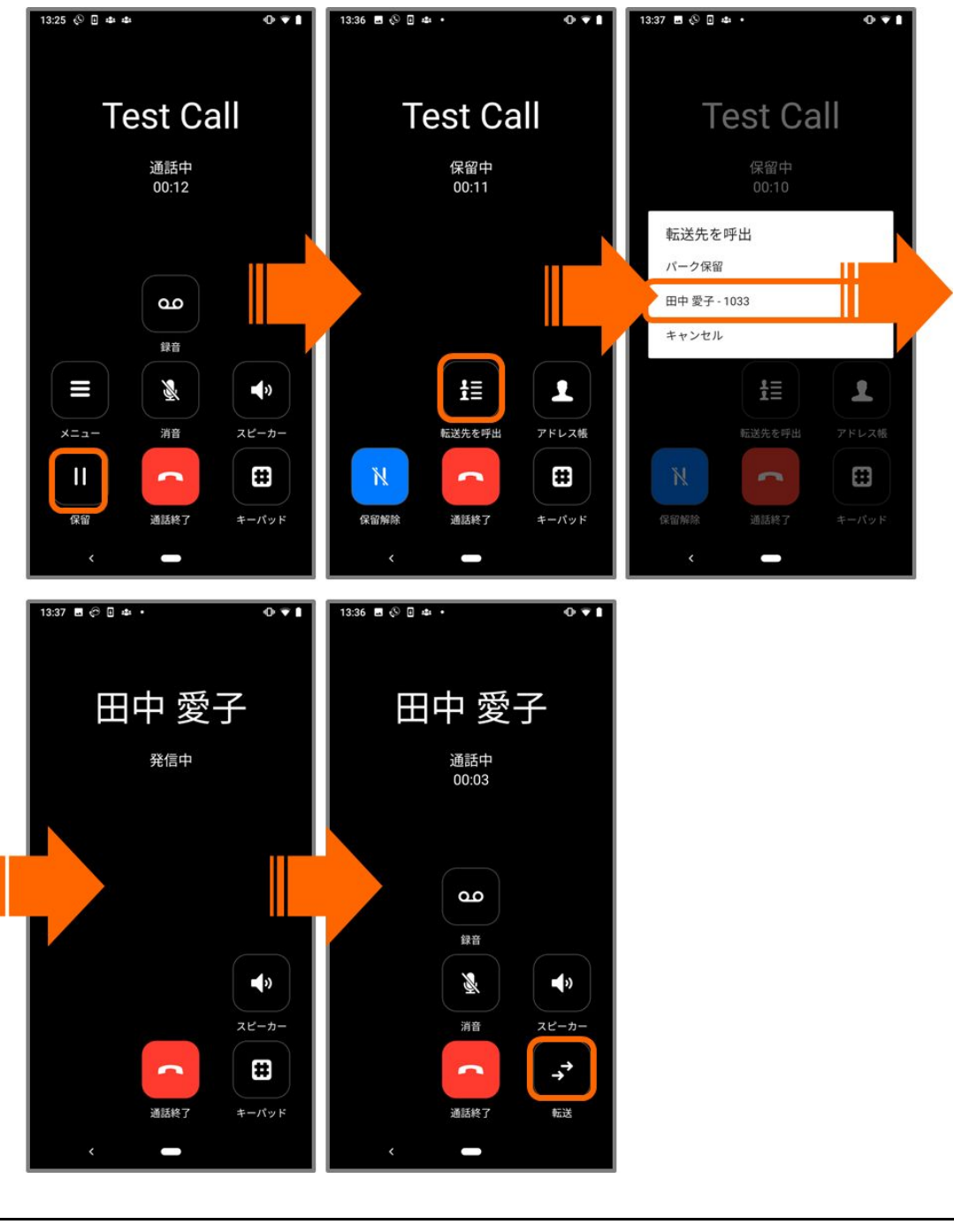

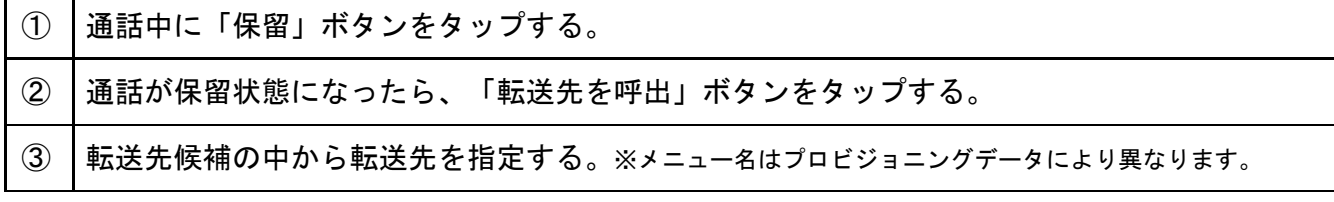

④ 転送先が応答したら「転送」をタップし、転送を完了する。

※使用しているアドレス帳によっては「よく使う項目」に登録している連絡先を表示します。候 補の追加は 4.1 [よく使う項目の登録](#page-49-1)をご確認ください。

#### <span id="page-43-0"></span>**3.10.2** 転送操作**(**アドレス帳**)**

2.11 [高度な設定](#page-16-0)において[「アドレス帳ボタン](#page-16-1)」で指定されているアドレス帳から転送先を指定 することができます。

#### <span id="page-43-1"></span>+電話帳利用時

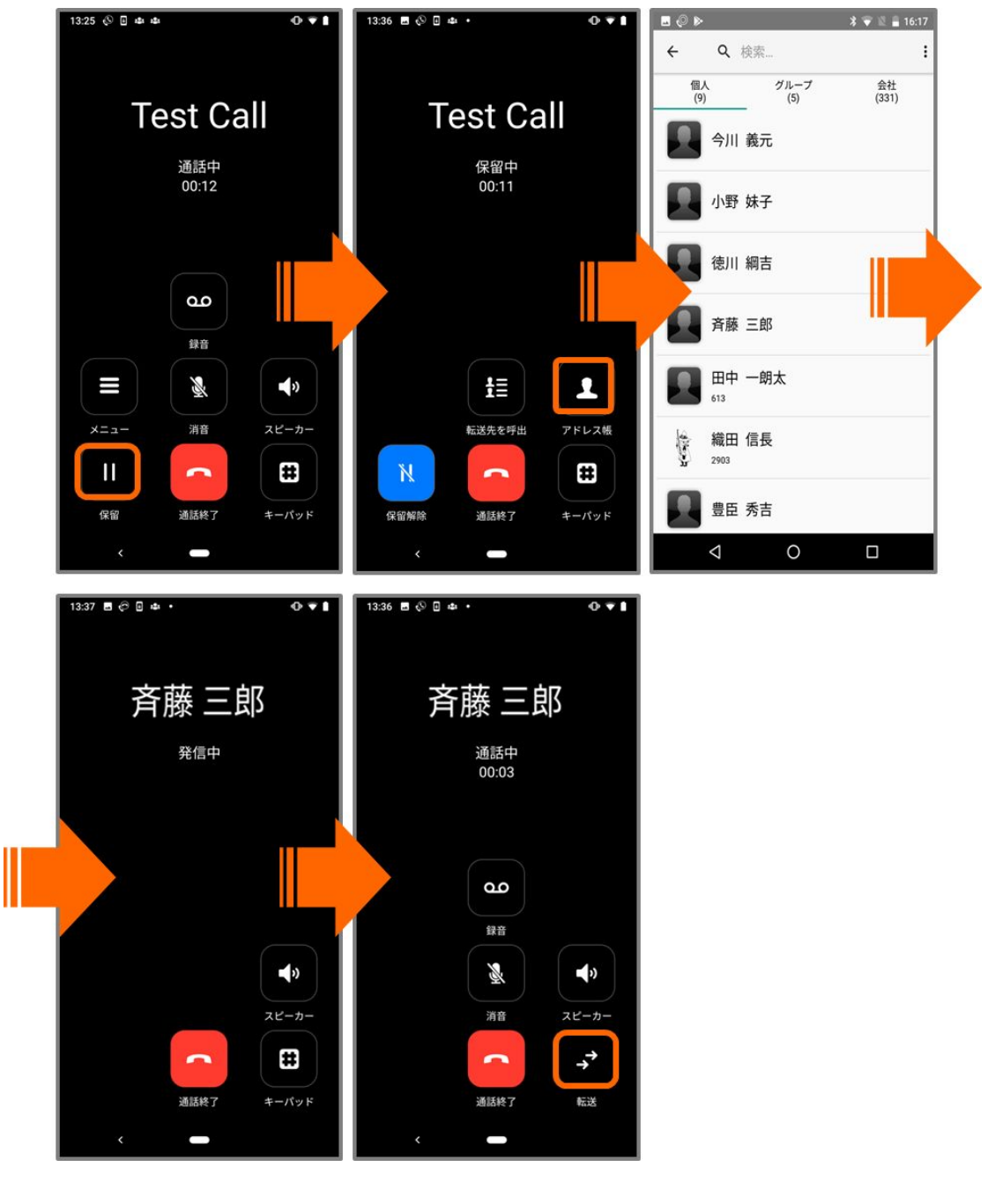

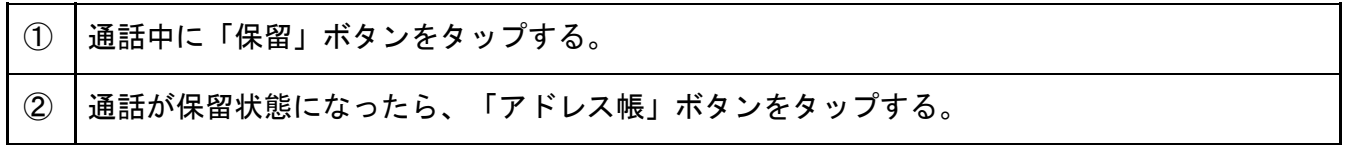

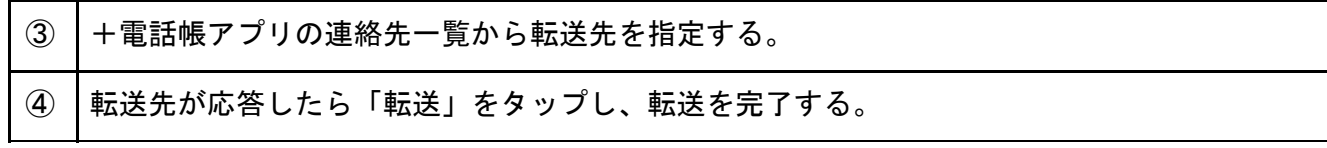

<span id="page-44-0"></span>標準連絡先利用時

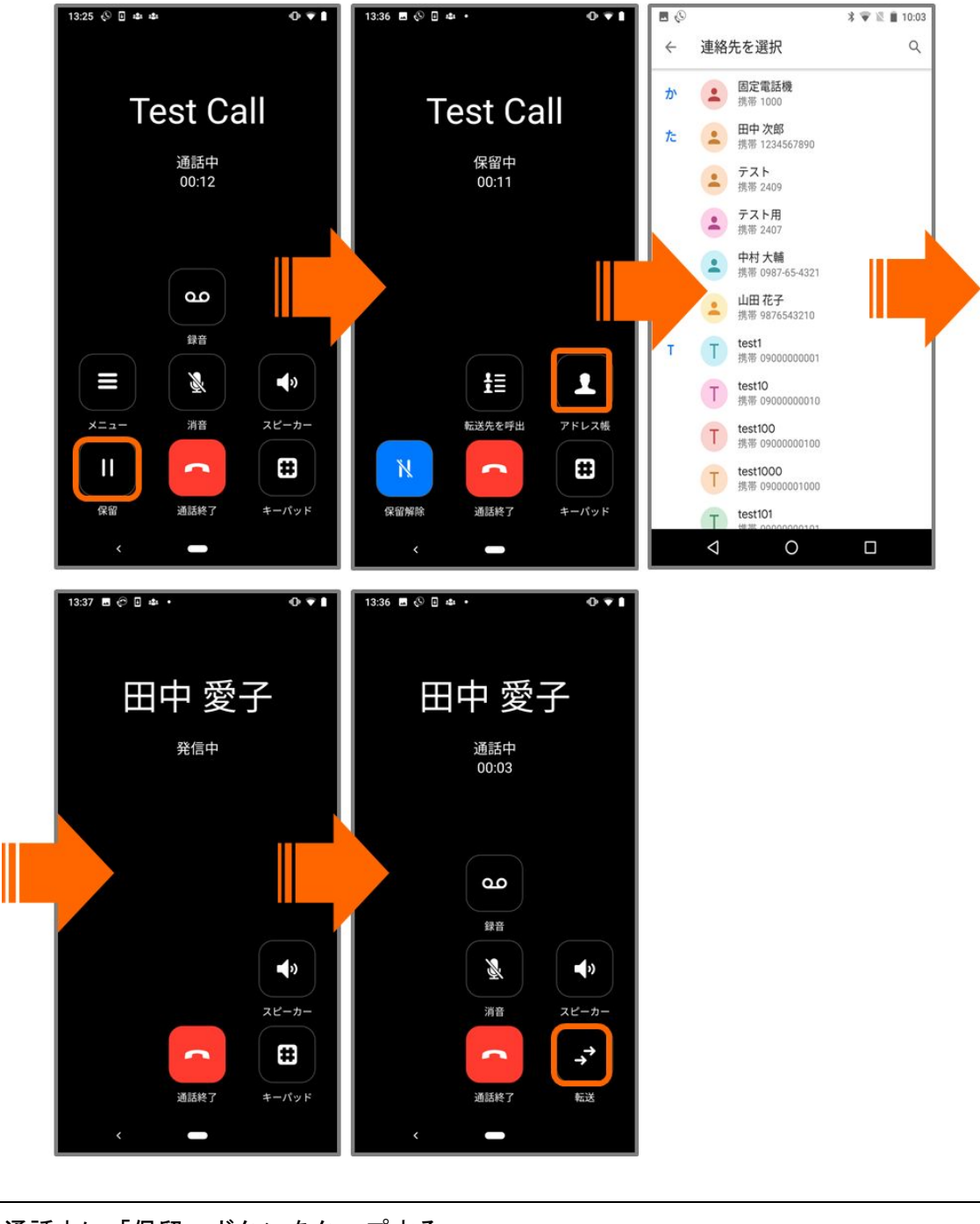

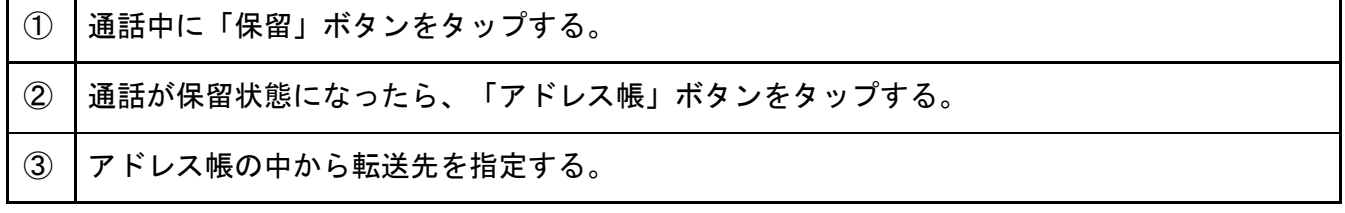

#### <span id="page-45-0"></span>連絡とれるくん利用時

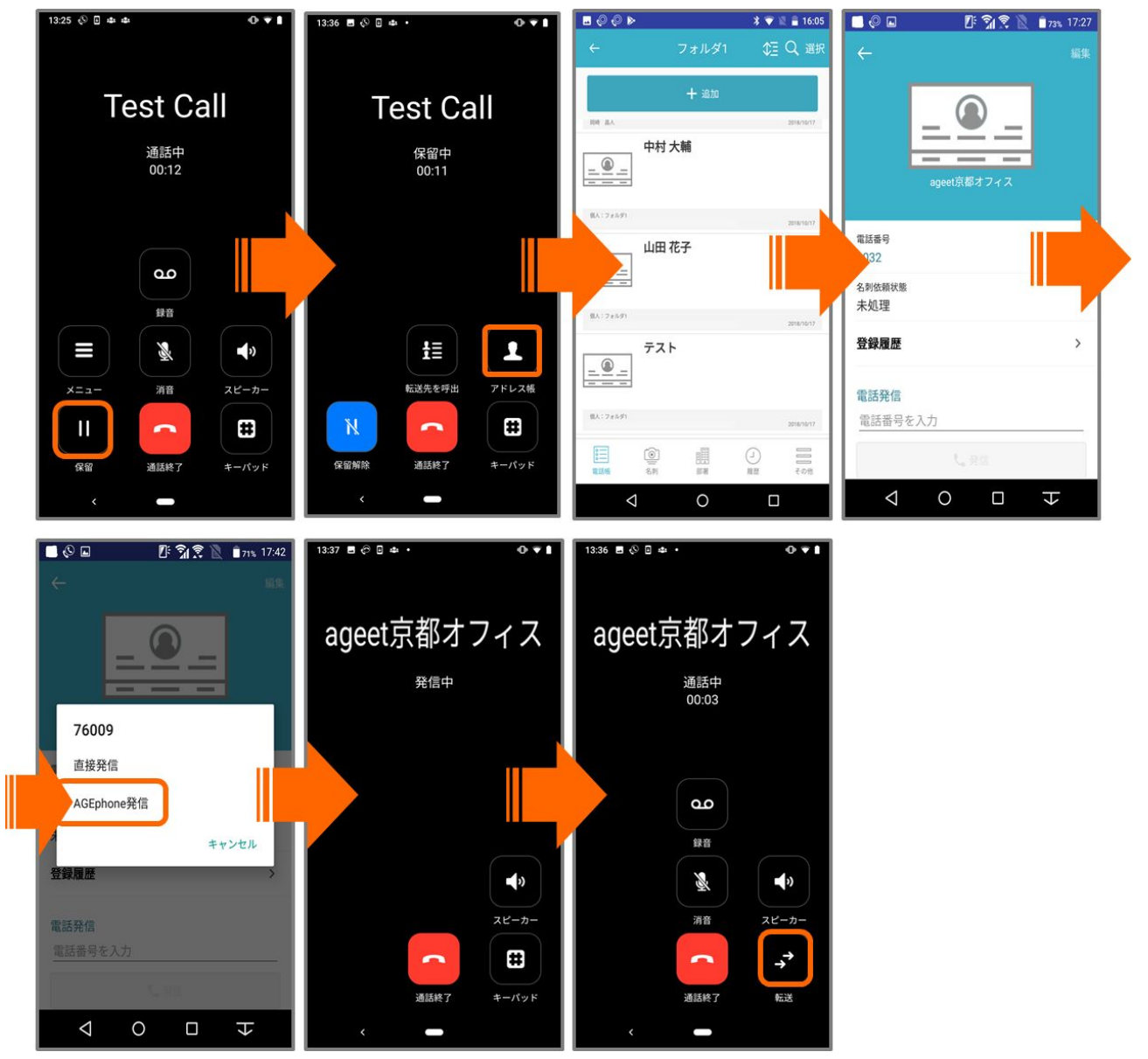

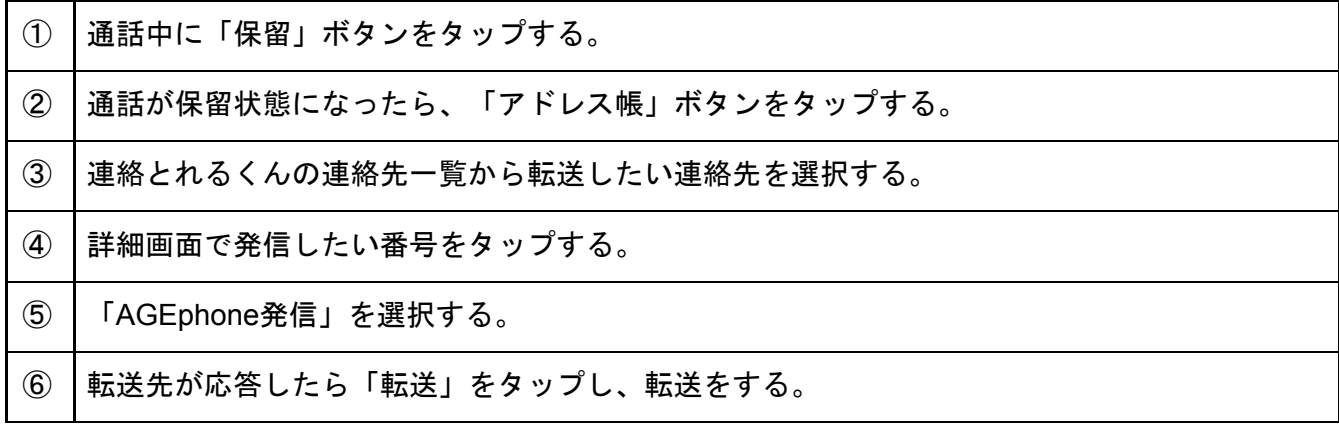

#### <span id="page-46-0"></span>+電話帳**Cloud**連携時

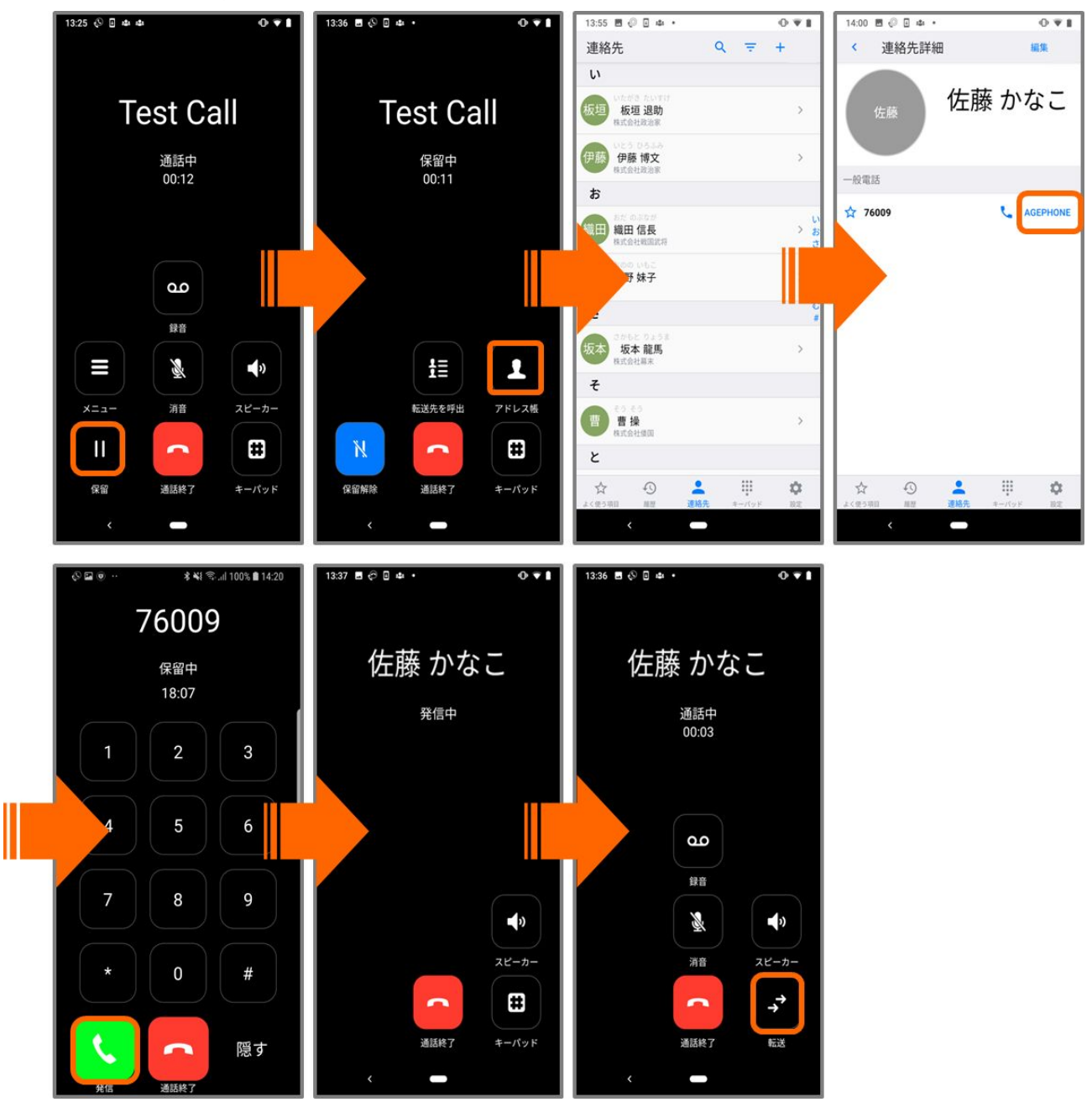

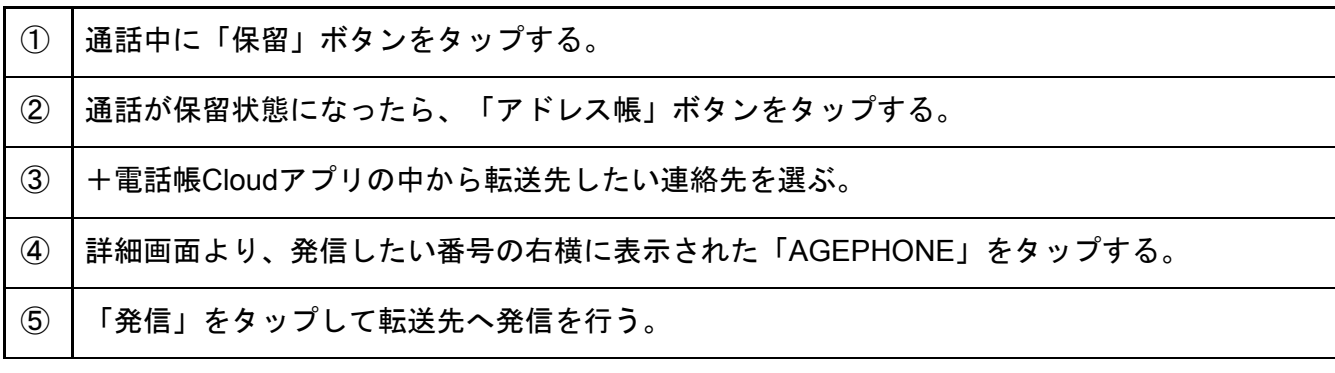

転送先が応答したら「転送」をタップし、転送を完了する。

# <span id="page-48-0"></span>**3.10.3** 転送操作**(**キーパッド**)**

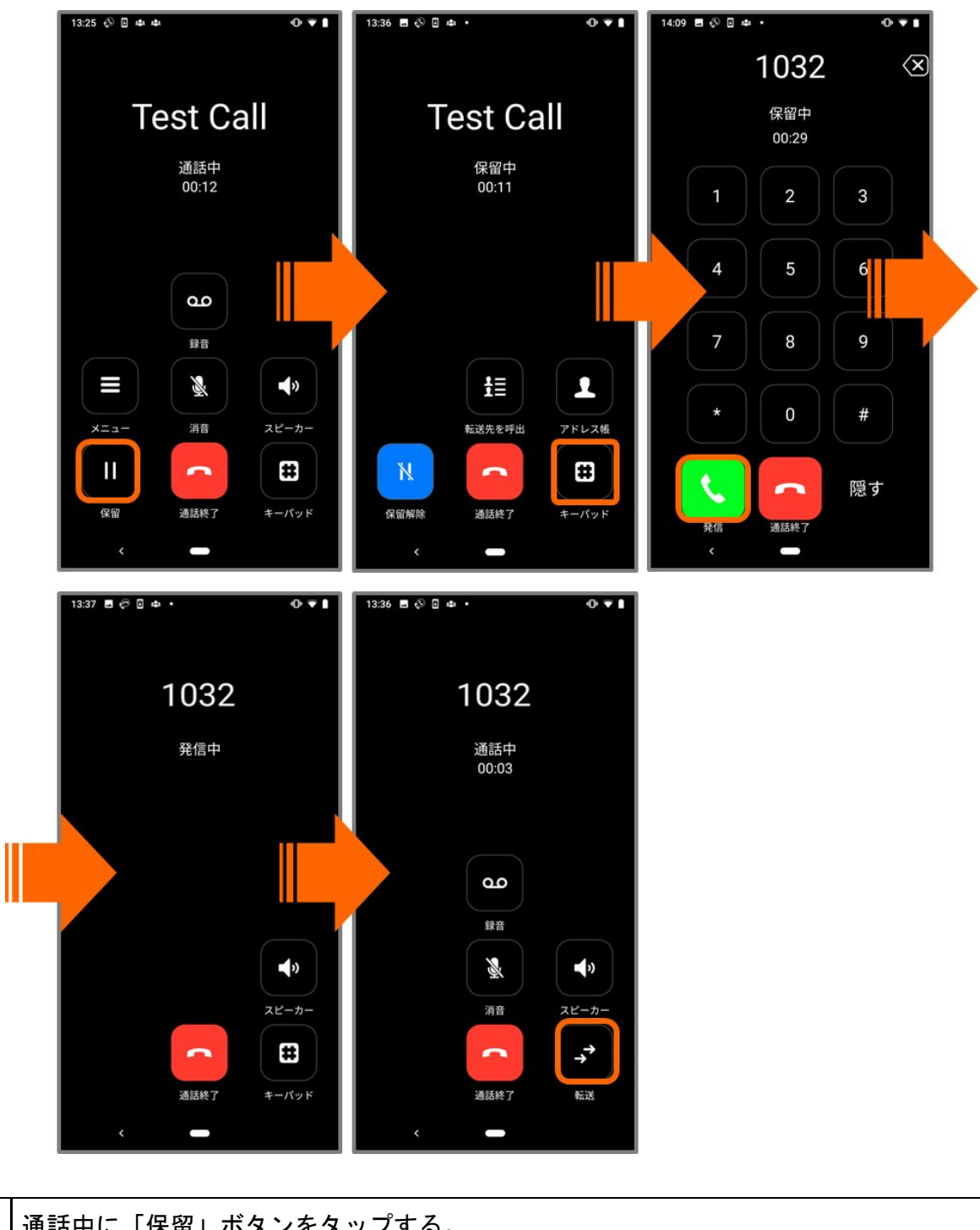

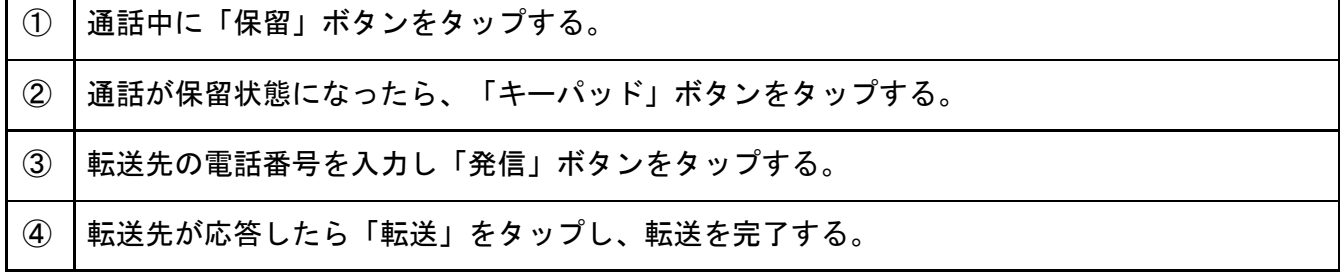

# <span id="page-49-0"></span>**4** その他の操作

# <span id="page-49-1"></span>**4.1** よく使う項目の登録

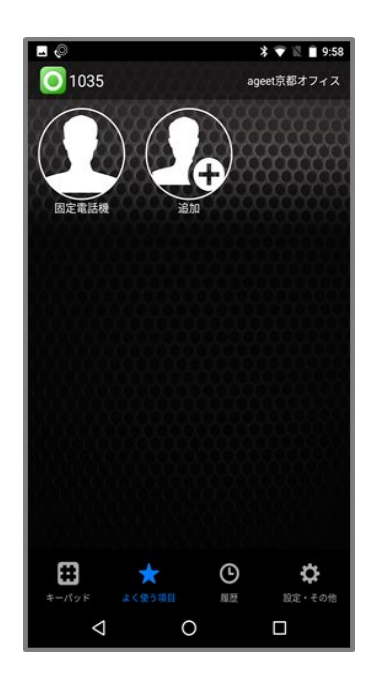

AGEphone Cloudの画面下の「よく使う項目」タブをタップし、よく使う項目を表示します。 ここにはよくダイヤルする番号を登録しておくことができます。

追加ボタン < 中 をタップし、アドレス帳を表示します。表示するアドレス帳は、2.11 [高度な](#page-16-0) [設定の](#page-16-0)「[アドレス帳ボタン](#page-16-1)」で指定したアドレス帳により異なります。

- +電話帳Cloudと連携している時は、よく使う項目タブをタップすることで+電話帳Cloud アプリを開きますので、AGEphone Cloud側でよく使う項目を追加することはできませ ん。
- AGEphone CRMを指定時は、設定した+電話帳サーバの連絡先を読み込み、連絡先一覧を 表示します。
- 連絡とれるくんを指定時は、Androidの標準連絡先を開きます。
- 標準連絡先を指定時は、Androidの標準連絡先を開きます。

アドレス帳の中から、追加したい連絡先を選択します。追加された連絡先に画像が登録されて いる場合は、その画像と名前を表示します。追加された連絡先をタップすることで、選択した 番号が入力されたキーパッド画面へ遷移します。

また、よく使う項目に登録された連絡先は、保留中の転送先呼び出しボタンにより転送先候補

としても表示されます(3.10.1 転送操作([転送先を呼出](#page-41-1))参照)。

※+電話帳Cloudアプリと連携している場合は、「よく使う項目」より+電話帳Cloudアプリを 開きます。+電話帳Cloudアプリにてよく使う項目に登録している連絡先は転送先候補には表示 されません。

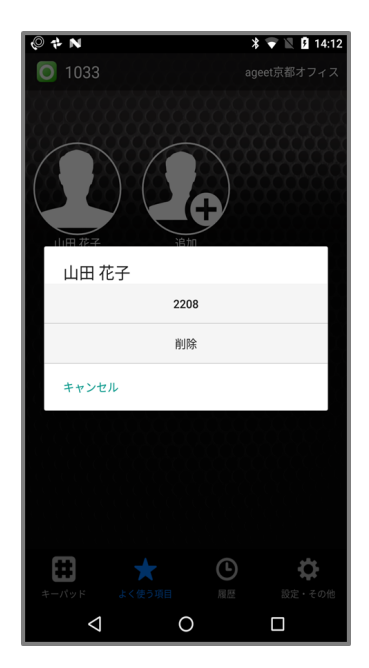

よく使う項目に追加した連絡先を削除するには、削除したい連絡先を長押しします。表示され たメニューから「削除」を選択すると、削除することができます。

<span id="page-51-0"></span>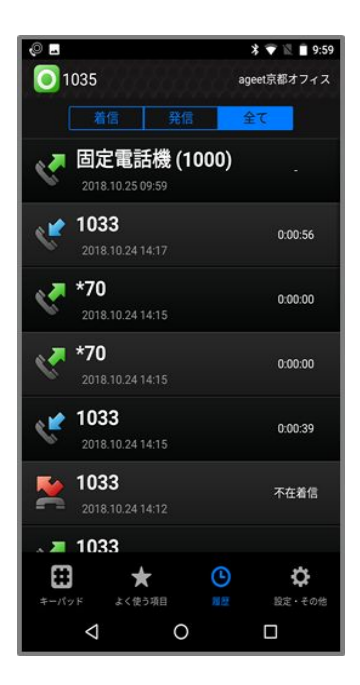

AGEphone Cloudの画面下の「履歴」をタップすることで通話履歴を表示します。表示するアドレ ス帳は、2.11 [高度な設定](#page-16-0)の[「アドレス帳ボタン](#page-16-1)」で指定したアドレス帳により異なります。

- +電話帳Cloudと連携している時、履歴タブをタップすることで+電話帳Cloudアプリを開 きますので、AGEphone Cloud側で履歴を閲覧することはできません。
- AGEphoneCRMを指定時は、設定した+電話帳サーバからの通話履歴を読み込み表示しま す。
- 連絡とれるくんを指定時は、連絡とれるくんアプリの通話履歴を開きます。
- 標準連絡先を指定時は、AGEphone Cloudアプリでの通話履歴を表示します。

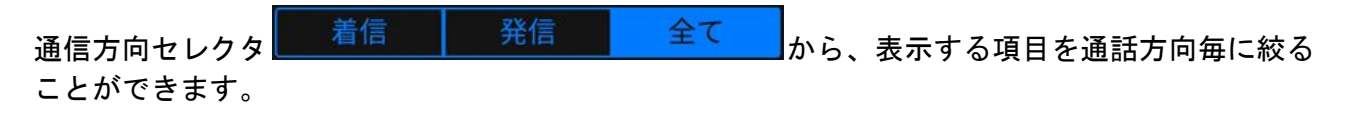

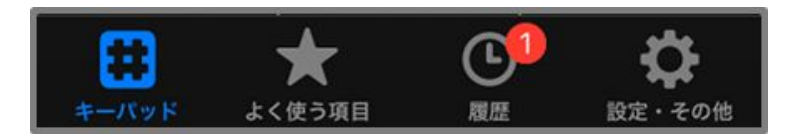

不在着信バッジ 不在着信がある場合、不在着信バッジを履歴のタブに表示します。数字は不在 着信の数を表します。履歴タブを開くことで既読状態になり、バッジは非表示になります。

### <span id="page-52-0"></span>**4.2.1** 通話履歴項目

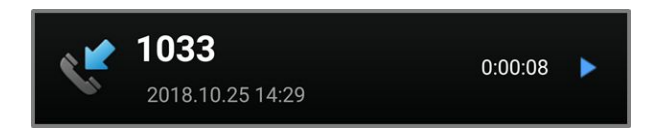

通話方向アイコン 履歴項目の不在着信、着信、発信の状態をアイコンで表示します。

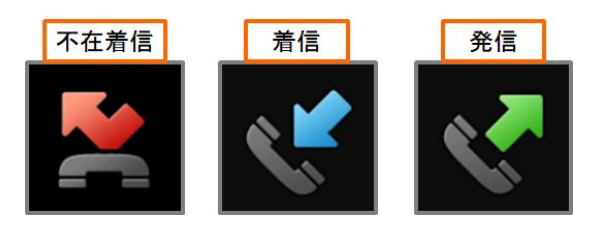

表示名 通話相手の名前を表示します。

履歴項目作成日時 履歴項目が追加された日時を表示します。

通話時間 通話開始から終了までの時間を表示します。

通話録音再生 録音ファイルがある場合に表示されます。再生方法は4.2.3 [通話録音再生](#page-54-0)をご参 照ください。

#### <span id="page-53-0"></span>**4.2.2** 履歴長押し時のメニュー

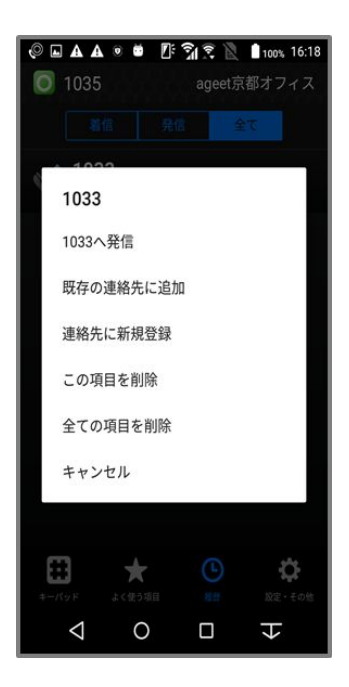

**XXX**へ発信 長押しを行った履歴の番号へ発信を行います。

既存の連絡先に追加※**1** 端末の連絡帳を開きます。番号を追加したい既存の連絡先を選択できま す。

連絡先に新規登録※**1** 端末の連絡帳を開きます。選択した番号を連絡先へ新規登録できます。

この項目を削除 履歴項目を1件ずつ個別に削除できます。この時アラートが画面は表示されま せん。またこの操作は取り消しできませんのでご注意ください。

全ての項目を削除 履歴項目を全件削除するための確認アラートを表示します。そのダイアログ で許可することで、全ての項目を削除します。

キャンセル メニューを閉じます。

※1 履歴の番号がアドレス帳へ登録されていない場合に限り表示されます。

その他 次の項目に関しては表示されるメニューが限定されます。

- ・発ユーザの通知拒否:『非通知』『この項目を削除』『キャンセル』
- ・公衆電話発信:『公衆電話』『この項目を削除』『キャンセル』
- ・サービス競合:『表示圏外』『この項目を削除』『キャンセル』
- ・サービス提供不可:『表示圏外』『この項目を削除』『キャンセル』
- ・(ナンバーディスプレイ契約OFF時):『不明』『この項目を削除』『キャンセル』

#### <span id="page-54-0"></span>**4.2.3** 通話録音再生

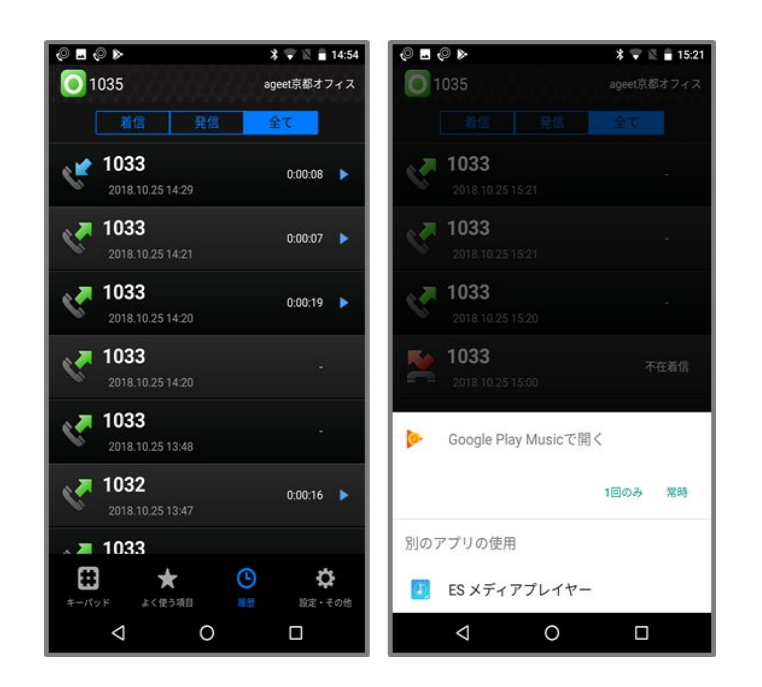

2.11 [高度な設定](#page-16-0)において[、通話録音](#page-17-0)が有効の場合、通話開始時に自動的に通話音声を録音しま す。また、3.5 [通話接続時](#page-33-0)[の通話録音](#page-33-1)より通話を録音した場合にも、録音された音声は履歴画面

右横に設けられた再生ボタン ねんら再生が可能です。

再生プレイヤーが端末に複数インストールされている場合、使用するプレイヤー一覧が表示さ れ、再生するアプリを選択できます。

#### <span id="page-55-0"></span>**4.2.4** 録音削除

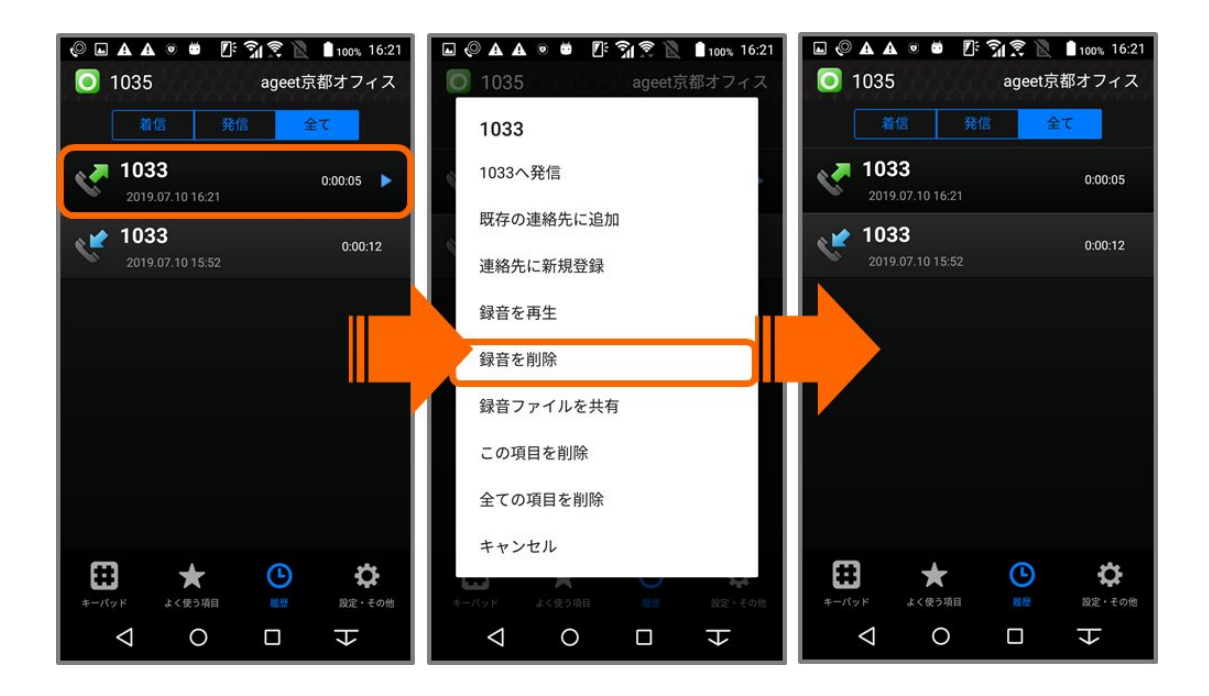

録音ファイルを保持する履歴を長押しして表示するメニューから、保存された録音ファイルを通 話履歴から削除することができます。削除するのは録音ファイルのみで、履歴自体は削除されま せん。

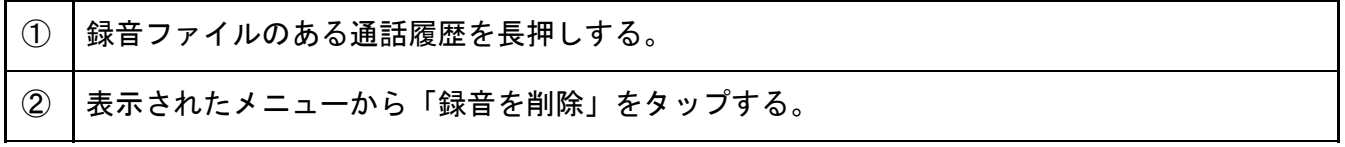

### <span id="page-56-0"></span>**4.2.5** 録音ファイルを共有

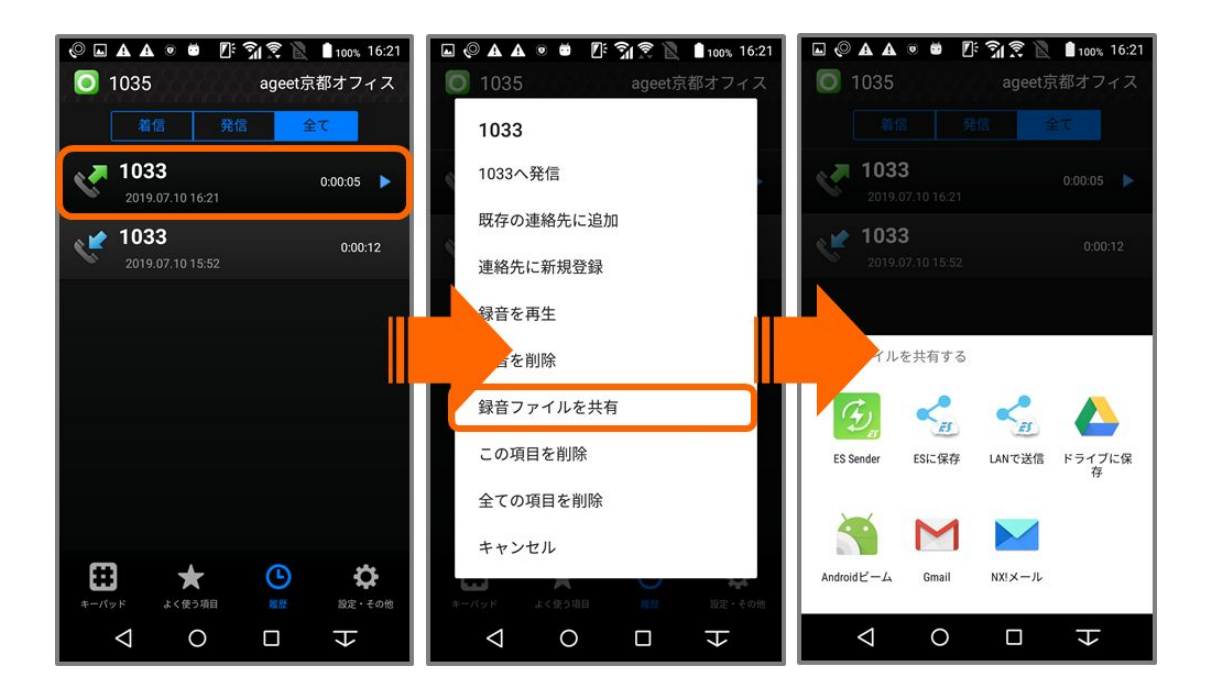

録音ファイルを保持する履歴を長押しして表示するメニューから、録音ファイルを共有すること ができます。

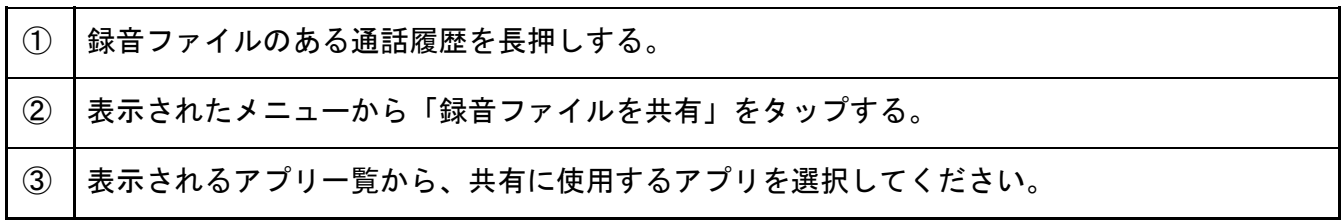

## <span id="page-57-0"></span>**4.3** ログ機能

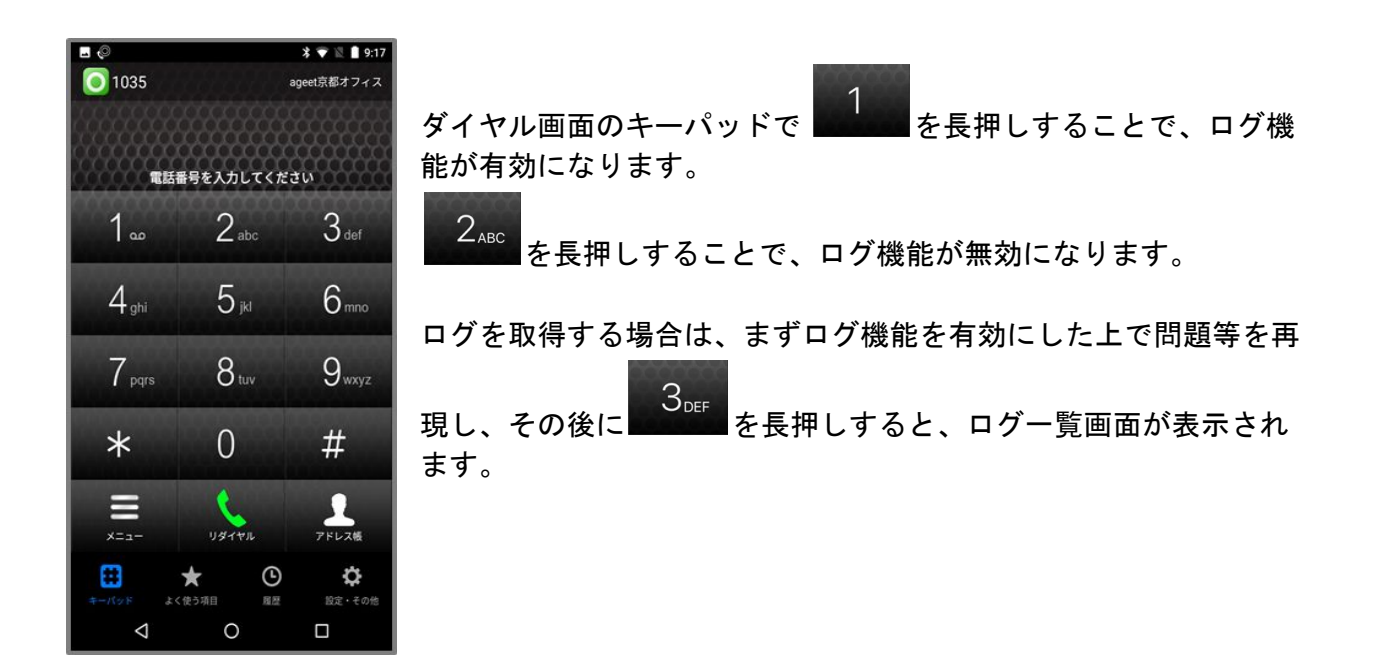

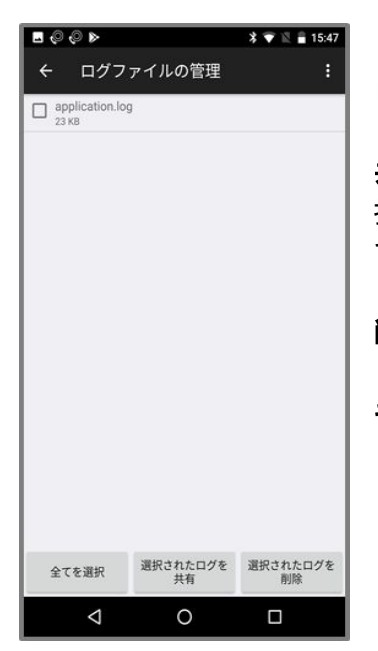

ログが表示されたらログをタップし、実行する操作を指定します。

共有 共有方法を選択できる一覧を表示します。メールアプリを選 択すると、取得したログを添付ファイルとして送信できます。端末 で利用可能なメールアプリが必須となります。

削除 ログを削除します。

キャンセル メニューを閉じます。

# <span id="page-58-0"></span>**4.4** 連絡とれるくんアプリについて

連絡とれるくんアプリとAGEphone Cloudを連携するには、連絡とれるくん側でも設定が必要で す。連絡とれるくんアプリで「AGEphoneを使用」を有効にしてください。

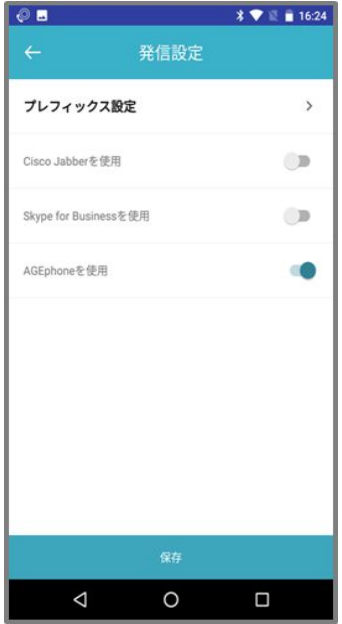

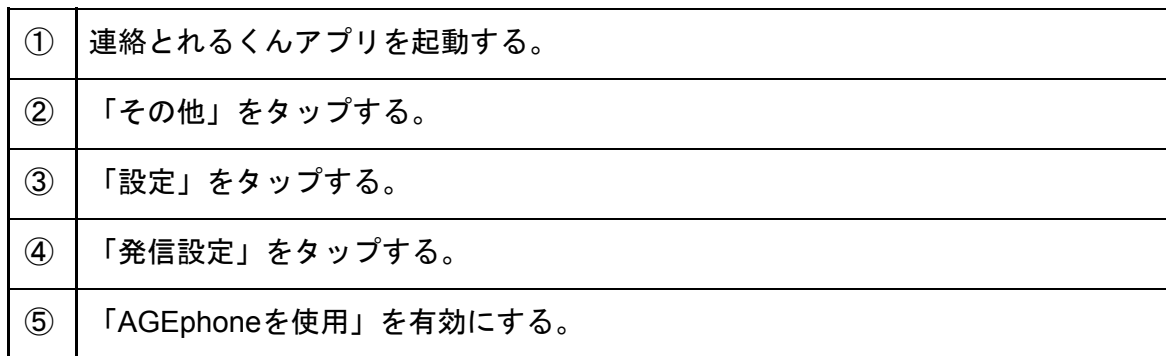

# <span id="page-59-0"></span>**5** お問い合わせ先

株式会社ageet (アギート)のサポートセンター <https://www.ageet.com/contact> までお願いいた します。お電話でのサポートは受け付けておりませんので予めご了承ください。

モバイル内線アダプタをご利用のお客様:

モバイル内線アダプタをご利用のお客様は、工事会社様もしくは販売店様へお問い合わせいた だきますようお願い申し上げます。

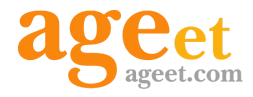

開発元:株式会社 ageet (アギート) 〒617-0002 京都府向日市寺戸町修理式13-98